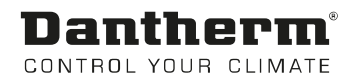

# DanX 1/2/3 WEB

Betriebsanleitung Rev. 2.2 - 097118 de

# Dantherm® CONTROL YOUR CLIMATE

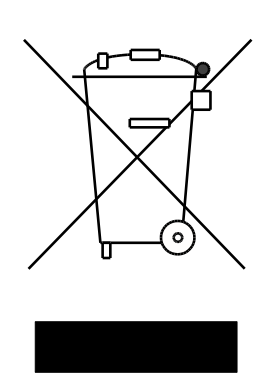

Der tages forbehold for trykfejl og ændringer Dantherm can accept no responsibility for possible errors and changes Irrtümer und Änderungen vorbehalten Dantherm n'assume aucune responsabilité pour erreurs et modifications éventuelles

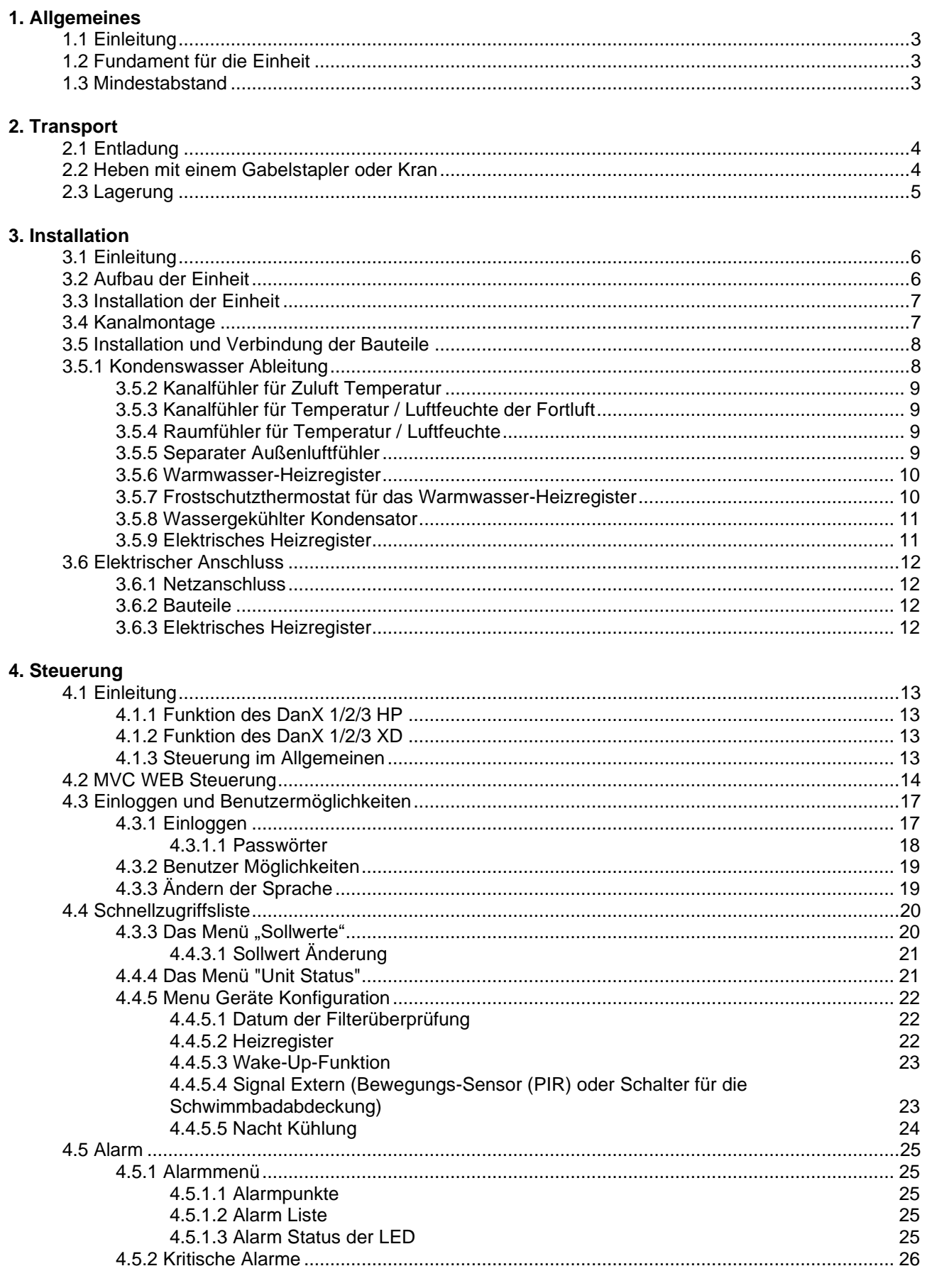

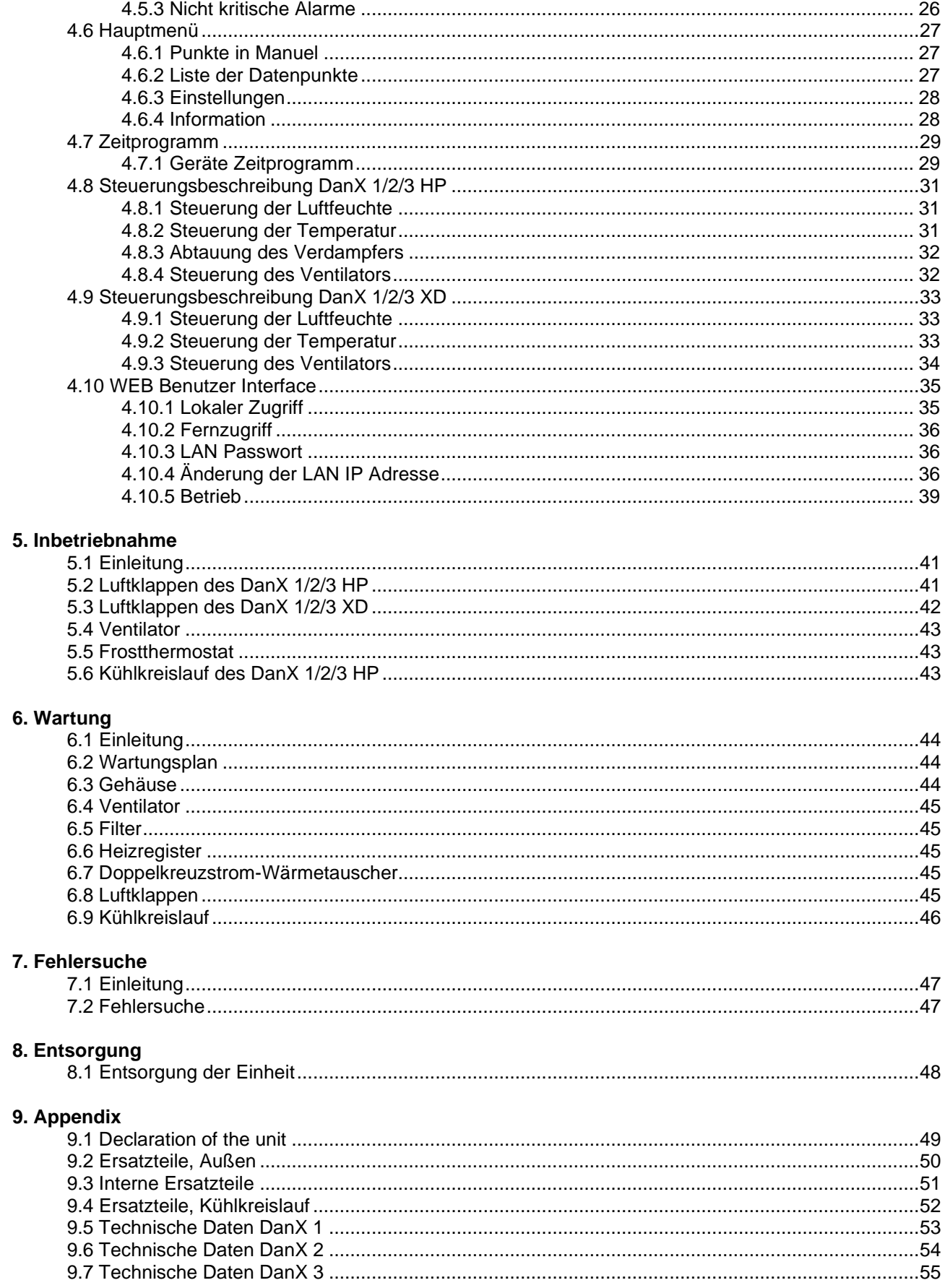

# **1. ALLGEMEINES**

#### <span id="page-4-0"></span>**1.1 Einleitung**

Die DanX 1/2/3 Geräte HP und XD dienen der Regelung von Lüftung, Luftfeuchte und Temperatur in Schwimmbädern im Privatbereich und in Hotels. Zur Nutzung der Einheit zählt die erforderliche Inspektion und Wartung dieser Einheiten, die im letzten Kapitel dieses Handbuches beschrieben sind.

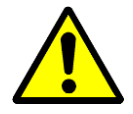

Entladung, Transport, Montage und Anschluss des DanX 1/2/3 sollten nur von geschulten Fachkräften oder von Personen ausgeführt werden, die durch befugte Mitarbeiter beaufsichtigt werden. Es liegt in der Verantwortung des Monteurs, diese Anleitung und andere zur Verfügung gestellte Informationen zu lesen und zu verstehen.

#### <span id="page-4-1"></span>**1.2 Fundament für die Einheit**

Die DanX 1/2/3 Einheit muss an einem Platz montiert werden, der den folgenden Anforderungen entspricht:

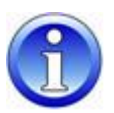

- Die Bodenkonstruktion muss waagerecht, stabil und vibrationsfrei sein.
- Die Bodenkonstruktion muss das Gewicht der Einheit (bis zu 500 kg) tragen können.
- Die Auslenkung des Bodens darf nicht mehr als 1 mm/m betragen.
- Für den Anschluss der Kondenswasser Abfluss ist es erforderlich, dass die Höhe zwischen dem Kondenswasser Abfluss der Einheit und des Bodens mindestens der geforderten Höhe für den Siphon entspricht.

#### <span id="page-4-2"></span>**1.3 Mindestabstand**

Für die Bedienung, die Wartung und den Service von Teilen wie Heizregistern, Luftklappen, Filtern und anderem, ist ein Mindestabstand von 850/850/1100 mm (DanX 1/2/3) zwischen der Inspektionsseite der Einheit und der Wand vorzusehen. Es wird auch empfohlen, einen Mindestabstand von 200 mm zwischen der Wand und der Seite der Einheit, an der sich der Kondenswasser Abfluss befindet, einzuhalten.

# <span id="page-5-0"></span>**2.1 Entladung**

Die Einheit wird als ein Modul auf einer Holzpalette in Schutzverpackung geliefert. Zur Entladung sollten folgende Schritte unternommen werden:

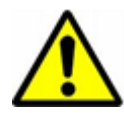

- Finden Sie einen für die Entladung geeigneten Platz, da die Einheit schwer sein kann (bis zu 500 kg).
- Entladen Sie die Einheit mit einem Gabelstapler oder einem Kran (siehe Anleitungen unten).
- Die Einheit mit einem integrierten Kühlsystem (DanX 1/2/3 HP) darf weder geneigt noch gelegt werden.
- Überprüfen Sie die Verpackung und die Einheit auf Transportschäden und melden Sie eventuelle Schäden unverzüglich an den Fahrer oder an Dantherm Air Handling.
- Halten Sie die Verpackung intakt, bis die Einheit an der Montagestelle platziert ist, um eventuelle Schäden an Schrankteilen oder Anschlussstücken zu vermeiden.
- Da die Einheit mit einem integrierten Bedienpanel ausgerüstet ist, sollte sie mit Vorsicht behandelt und an einem sicheren und trockenen Platz gelagert werden, bis die Installation erfolgt ist.

#### <span id="page-5-1"></span>**2.2 Heben mit einem Gabelstapler oder Kran**

Wenn ein Gabelstapler zum Einsatz kommt, ist sicherzustellen, dass die Gabeln die erforderliche Länge besitzen und vollständig unter die Einheit reichen, damit der Boden der Einheit nicht beschädigt wird. Grobe und unsachgemäße Behandlung kann die Einheit beschädigen und zu Defekten führen. Stellen Sie sicher, dass der Schwerpunkt der Einheit soweit wie möglich in der Mitte der beiden Gabeln liegt, um einen stabilen Transport zu gewährleisten.

Wenn Sie einen Hebekran verwenden, berücksichtigen Sie bitte folgende allgemeine Punkte:

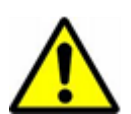

- Verwenden Sie nur ein Hebezeug, das das Gewicht der Einheit bewältigen kann!
- Verwenden Sie niemals beschädigtes Hebezeug!
- Verwenden Sie weiche Riemen!
	- Heben Sie das Modul vorsichtig, vermeiden Sie ruckartige Bewegungen!
	- Vermeiden Sie heftiges Aufsetzen!

Halten Sie sich niemals unter einem Modul auf, wenn dieses mit einem Kran gehoben wird. Es besteht stets ein Risiko, dass der Kran oder das Hilfsmaterial versagt und schwere oder tödliche Verletzungen verursacht.

Das Heben der Einheit ist folgendermaßen auszuführen:

- Führen Sie 2 Rundeisen (mind. 1") in die Löcher des Bodenrahmens ein und sichern Sie diese.
- Verwenden Sie vier weiche Riemen, streifen Sie diese über die Eisenstäbe und hängen Sie die Riemen zusammen in den Kranhaken ein.

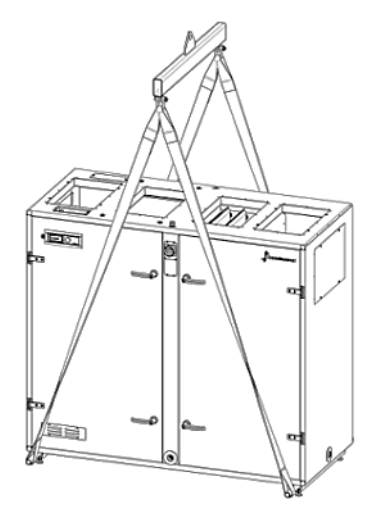

# <span id="page-6-0"></span>**2.3 Lagerung**

Wenn die Einheit nicht sofort installiert, sondern gelagert werden soll, beachten Sie bitte die zulässigen Lagerbedingungen:

- Lassen Sie die Einheit nicht im Freien stehen, sondern bringen Sie sie in einem Gebäude unter.
- Entfernen Sie nicht die Originalverpackung.<br>Schützen Sie die Einheit bis zur
- Installation vor Staub, Schmutz und Beschädigungen.
- Die Lufttemperatur im Lagerraum sollte zwischen 5 °C und 40 °C betragen.
- Die Lagerung sollte in einer trockenen, nicht kondensierenden Umgebung erfolgen.

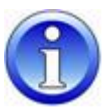

# **3. INSTALLATION**

# <span id="page-7-0"></span>**3.1 Einleitung**

Es gibt zwei Typen von DanX 1/2/3-Einheiten für die Lüftung von Schwimmbädern, die HPund die XD-Version, die beide in derselben Weise installiert werden.

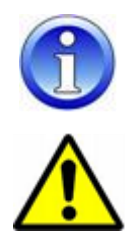

Die in der Zeichnung in diesem Handbuch abgebildeten Einheiten sind stets linksseitig, wobei die Außenluft von rechts kommt. Falls Sie eine rechtsseitige Einheit haben, sind alle Bauteile der Einheit umgekehrt angebracht.

Die Montage der DanX 1/2/3-Einheit sollte nur von geschulten Fachkräften oder von Personen ausgeführt werden, die durch befugte Mitarbeiter beaufsichtigt werden. Es liegt in der Verantwortung des Monteurs, diese Anleitung und andere zur Verfügung gestellte Informationen zu lesen und zu verstehen.

#### <span id="page-7-1"></span>**3.2 Aufbau der Einheit**

Die Einheiten DanX 1/2/3 HP und XD bestehen aus einem Doppelkreuzstrom-Wärmetauscher in Kombination mit einer integrierten Mischkammer und direkt angetriebenen EC-Ventilatorn. Das HP-Modell ist ferner mit einem Kompressor betriebenen Wärmepumpe ausgestattet. Der Kühlkreislauf ist mit Kühlmittel gefüllt und bedarf keiner zusätzlichen Installation.

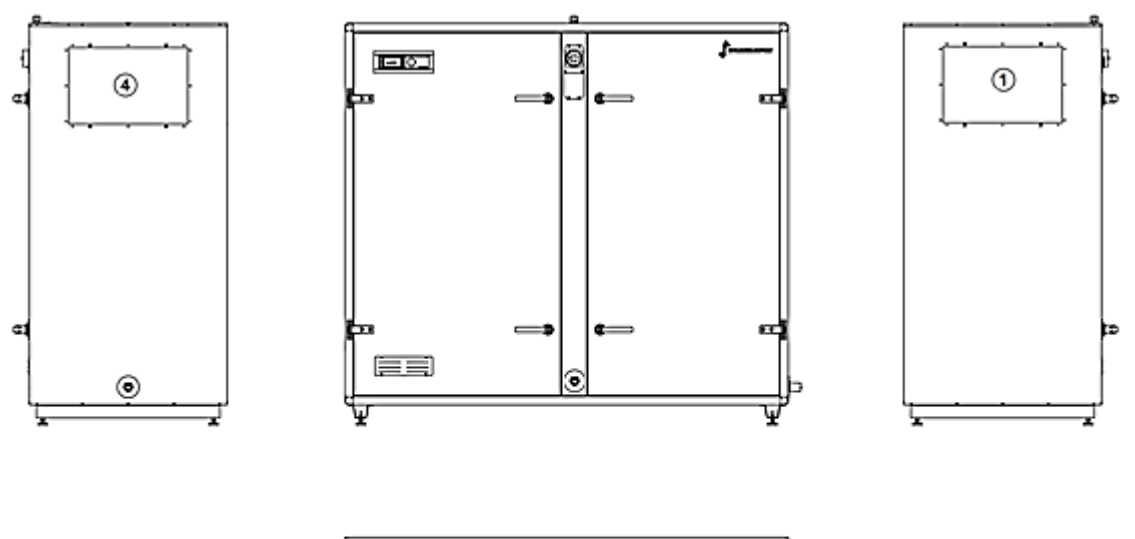

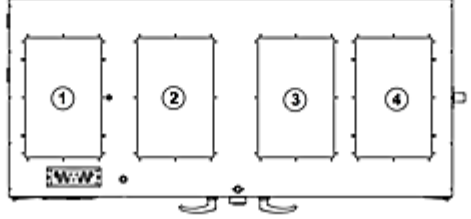

Die Kanalanschlüsse der Einheit:

- 1) Abluftanschluss, entweder oben oder seitlich.
- 2) Zuluftanschluss, nur oben.
- 3) Außenluftanschluss, nur oben.
- 4) Fortanschluss, entweder oben oder seitlich.

#### <span id="page-8-0"></span>**3.3 Installation der Einheit**

Vor der Installation ist die Holzpalette zu entfernen und die gesondert mit-gelieferten Füße am Bodenrahmen zu montieren. Zu diesem Zweck sind folgende Schritte auszuführen:

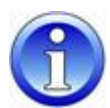

- Packen Sie das Modul aus, öffnen Sie die Inspektionstür und nehmen Sie den Beutel mit den Füßen heraus.
- Heben Sie die Einheit mit einem Gabelstapler oder einem Paletten Heber an und schrauben Sie die Holzpalette (1) ab.
- Schrauben Sie die Füße (2) in den Bodenrahmen und platzieren Sie die Einheit an der Stelle, an der diese montiert werden soll.

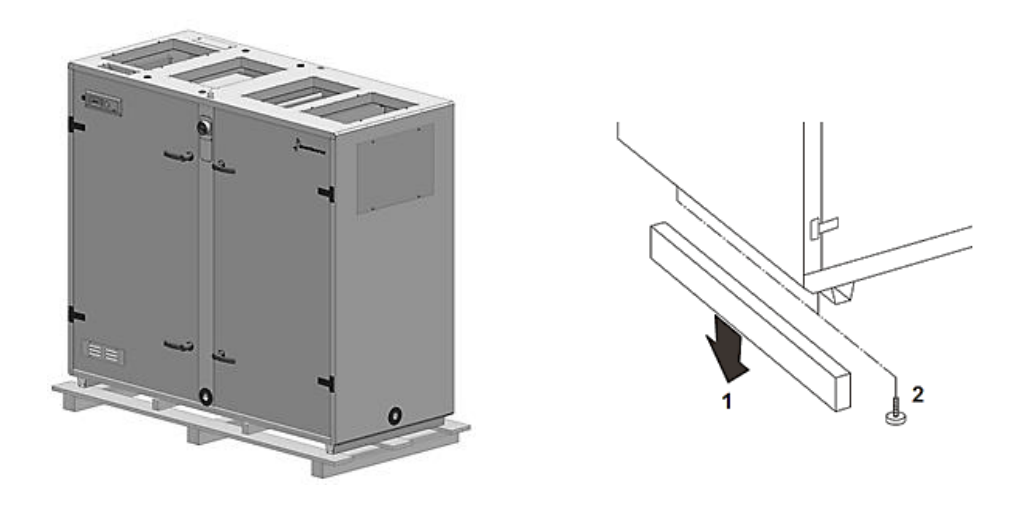

• Aus Transportgründen sind die Türgriffe werkseitig nicht montiert. Finden Sie die Griffe in der Einheit und montieren Sie einen Griff mit Schloss und einen ohne an jede Tür. Der Türgriff (1) wird mit einer Schraube (2) am Schloss befestigt und der Kunststoffstopfen (3) wird in den Türgriff gedrückt.

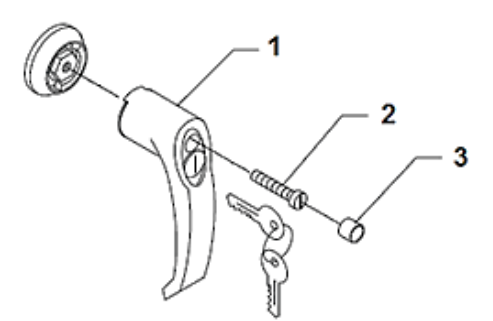

#### <span id="page-8-1"></span>**3.4 Kanalmontage**

Die an die Einheit angeschlossenen Kanäle müssen mit Stützelementen abgestützt werden, wenn Sie die Kanäle seitlich von der Einheit montieren, da die Seitenteile nicht stark genug sind, um die Kanäle halten zu können.

Die Kanäle können direkt an den DanX 1/2/3 angeschlossen werden, oder aber mit flexiblen Anschlüssen, um Vibrationen der Einheit zu unterbinden. Um die ordnungsgemäße Funktionsweise des flexiblen Anschlusses zu gewährleisten, ist es wichtig, dass dieser nicht vollkommen gestreckt wird. Wenn ein flexibler Anschluss zum Einsatz kommt, ist ein Erdungsanschluss zwischen Einheit und Kanal zu montieren.

#### <span id="page-9-0"></span>**3.5 Installation und Verbindung der Bauteile**

Alle Bauteile und Kanäle der Luftbehandlungseinheit müssen vor der Inbetriebnahme der DanX Einheit korrekt installiert werden.

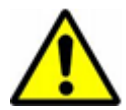

Installations- und Anschlussarbeiten sollten nur von geschulten Fachkräften**,** oder von Personen ausgeführt werden, die durch befugte Mitarbeiter beaufsichtigt werden. Es liegt in der Verantwortung des Monteurs, diese Anleitung und andere zur Verfügung gestellte Informationen zu lesen und zu verstehen.

Alle Temperatursensoren sind fertig montiert und mit dem Bedienpanel verkabelt; es sind lediglich der Temperatursensor für die Zuluft und der Temperatur-/Luftfeuchtesensor für die Abluft im Kanalsystem zu installieren.

#### <span id="page-9-1"></span>**3.5.1 Kondenswasser Ableitung**

Die Ableitung von der Kondenswasser-Auffangwanne erfolgt über zwei Abflüsse (1"), einer auf der Abluftseite (Überdruck, Ableitung an der Seite) und einer auf der Zuluftseite (Unterdruck, Ableitung an der Vorderseite).

Normallerweise ist es nur notwendig denn Ablauf der Abluftseite anzuschließen. Hierzu empfehlen wir unseren speziellen Siphon mit Kugelventil zu installieren, damit keine feuchte Luft aus dem Ablaufanschluss in den Technikraum gelangen kann.

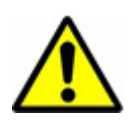

Es ist äußerst wichtig den kleinen Gummistopfen im Ventil zu entfernen, sonst kann das Ventil nicht mit dem Überdruck der Abluftseite arbeiten. Des Weiteren muss der Pfeil mit PA+ in die Richtung des Ablaufes zeigen!!

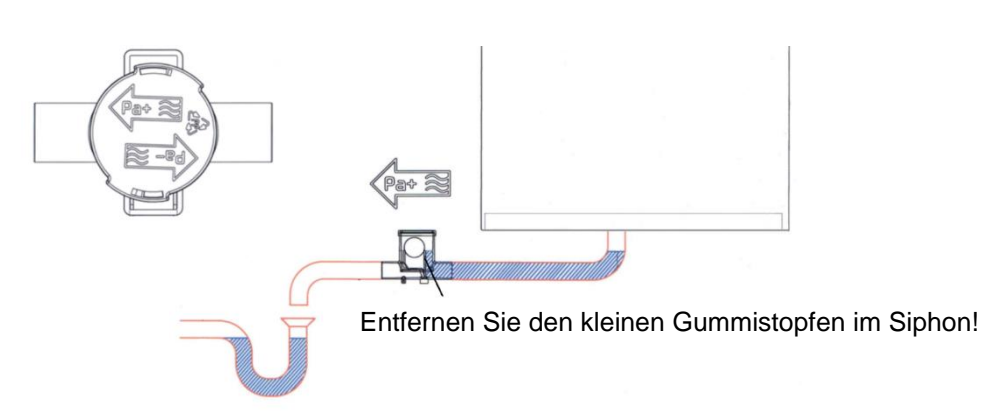

Der Ablauf vorne am Gerät (Zuluftseite) ist fabriksseitig verschlossen, da normallerweise nur sehr wenig Kondenswasser auf dieser Seite des Wärmetauschers anfällt und diese geringe Menge wieder im Luftstrom verdampft. Falls jedoch mehr Wasser als normal anfallen sollte, ist es möglich die Verschraubung im Ablauf zu entfernen und ein Kugelsiphon anzuschließen, um das Wasser entfernen zu können. Bitte beachten Sie, dass der Pfeil PA-

Wenn Sie den Kugelsiphon auf einer Unterdruckseite anschließen, darf der Gummistopfen im Siphon nicht entfernt werden!

in Richtung des Ablaufes zeigt, da auf der Zuluftseite Unterdruck herrscht!

#### <span id="page-10-0"></span>**3.5.2 Kanalfühler für Zuluft Temperatur**

Der Zuluft-Kanalfühler ist nach dem Anschluss der DanX 1/2/3-Einheit an das Kanalsystem zu installieren. Sie finden den aufgewickelten Fühler (10 m) oberen auf der Einheit.

Der Kanalfühler wird im *Zuluftkanal* des Schwimmbades nach dem Heizregister in folgender Weise montiert.

- Bohren Sie ein 8 mm großes Loch in den Zuluftkanal in einem Abstand von mindestens 1,5 m vom letzten Bauteil der Einheit.
- Platzieren Sie den Fühler im Loch.
- Befestigen Sie das Sensorgehäuse mit zwei Schrauben am Kanal und verschließen Sie den Sensor.

#### <span id="page-10-1"></span>**3.5.3 Kanalfühler für Temperatur / Luftfeuchte der Fortluft**

Der Kanalfühler für die Temperatur und Luftfeuchte der Fortluft ist nach dem Anschluss der DanX 1/2/3 Einheit an das Kanalsystem zu installieren. Sie finden den aufgewickelten Sensor (10 m) oberen auf dem Gerät.

Der Kanaltemperaturmesser / Hygrostat werden im *Fortluftkanal* vom Schwimmbad installiert. Bitte folgen Sie der Anleitung die mit dem Fühler mit folgt.

#### <span id="page-10-2"></span>**3.5.4 Raumfühler für Temperatur / Luftfeuchte**

Falls Sie einen Raumfühler an Stelle eines Kanalfühlers bestellt haben, wird dieser nur an einem kurzen Kabel geliefert um die Funktion testen zu können. Bei der Installation des Gerätes müssen Sie dieses Kable durch ein neues mit der richtigen Länge ersetzen, um die Verbindung zwischen Schwimmhalle und Gerät herstellen zu können.

Der Raumfühler sollte in einer Höhe von mindestens 2,5m und nicht über Türen durch die Besucher die Halle betreten oder verlassen, montiert werden. Des Weiteren sollte der Fühler nicht dort platziert werden, wo Heizung, Ventilation oder Sonneneinstrahlung Einfluss auf das Messergebnis haben könnte. Des Weiteren folgen Sie bitte der mitgelieferten Beschreibung des Fühlers.

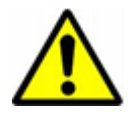

Es ist nicht direkt möglich einen Kanalfühler mit einem Raumfühler, oder anders herum, auszutauschen.

Falls Sie die Fühler tauschen wollen ist ein Software Update der Steuerung nötig!

#### <span id="page-10-3"></span>**3.5.5 Separater Außenluftfühler**

Falls ein separater Außentemperatur Fühler bestellt worden ist, finden Sie diesen Fühler separat im Gerät und ohne Kabelanschluss. Installieren Sie den Fühler außen am Gebäude, dort wo er nicht direktem Sonnenlicht ausgesetzt ist. Danach entfernen Sie den Standard Außentemperaturfühler welcher im DanX 1/2/3 montiert ist (siehe Schaltplan) und schließen den neuen Außenfühler an den zwei Klemmen an.

#### <span id="page-11-0"></span>**3.5.6 Warmwasser-Heizregister**

Das Warmwasser-Heizregister wird in folgender Weise angeschlossen:

- Schließen Sie den Wasserzulauf an den Einlass des Registers an.
- Schließen Sie den Wasserrücklauf an den Ablauf des Registers an.
- Schließen Sie das Zwei-Wege-Ventil außerhalb der Einheit gemäß den Zeichnungen an die Wasserversorgung an.

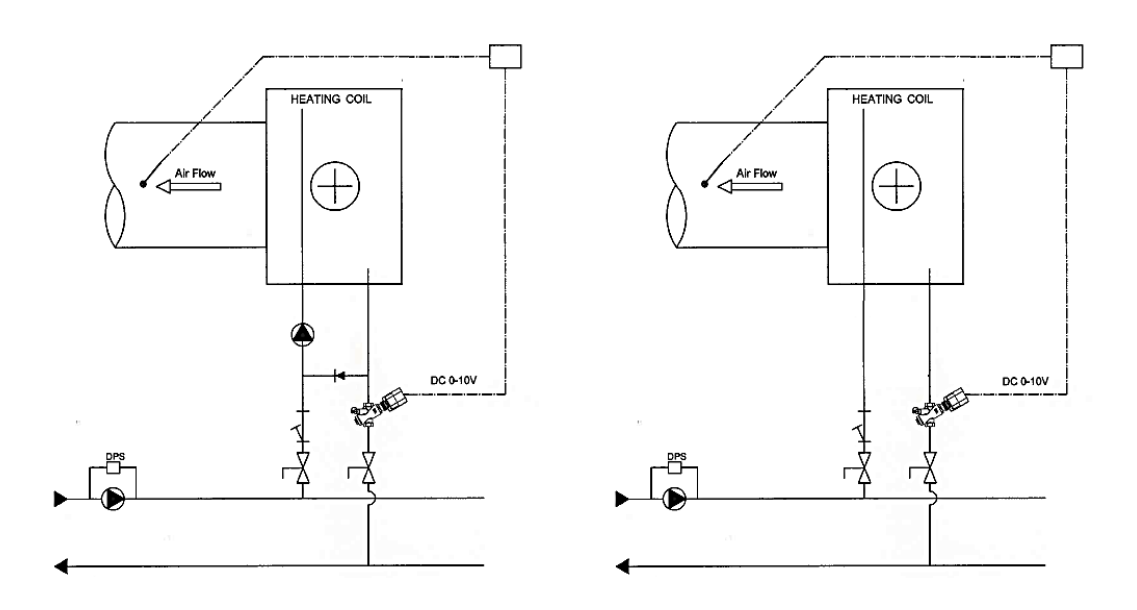

- Stellen Sie nach Montage des Wasserventils die maximale Strömung für das Register am Ventil ein (siehe auch gesonderte Anleitungen).
- Installieren Sie den Stellantrieb am Ventil und schließen Sie diesen an den Schaltschrank an (siehe Schaltplan).

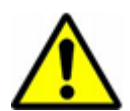

#### HINWEIS!

Halten Sie bei der Montage die Rohre beim Wärmetauscher mit einem geeigneten Werkzeug, um eventuelle Beschädigungen der Rohre zu vermeiden.

#### <span id="page-11-1"></span>**3.5.7 Frostschutzthermostat für das Warmwasser-Heizregister**

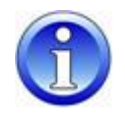

Falls ein Frostthermostat installiert werden soll, erfolgt dessen Anbringung am besten vor der Installation des Zuluftkanals. Das mitgelieferte Thermostat befindet sich gesondert in einer Kunststofftüte zusammen mit allen erforderlichen Klammern.

- Montieren Sie das Frostthermostat an der oberen Deckplatte der Einheit mithilfe der für das Thermostat mitgelieferten Halterung.
- Montieren Sie die Halterung für den Fühler nach dem Heizregister im Kanalauslass.
- Nehmen Sie den Kanal und bohren Sie ein Loch, führen Sie den Fühler mit dem Kapillarrohr durch das Loch und befestigen Sie den Fühler in der Halterung. Montieren Sie anschließend den Kanal an der DanX-Einheit.
- Das Thermostat ist vorverkabelt und das Kabel muss lediglich an die Hauptklemmleiste der Einheit (siehe Schaltplan) angeschlossen werden.

#### <span id="page-12-0"></span>**3.5.8 Wassergekühlter Kondensator**

Die Wärmepumpe in einer DanX 2/3 HP-Einheit kann mit einem wassergekühlten Kondensator für den Austausch von Überschusswärme montiert werden, die nicht für die Heizung der Zuluft für das Bad genutzt wird. Der Einlauf für die Wasserrohre befindet sich am Boden der Einheit, wo der Kondensator platziert ist. Die Rohrleitungen müssen anschließend an den wassergekühlten Kondensator im Kompressorraum angeschlossen werden.

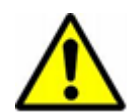

#### **HINWEIS!**

Die Rohrleitungen müssen für Chlorwasser ausgelegt sein. Denken Sie bitte an das maximale Wasservolumen von 800 l/h; eine zu hohe Wassergeschwindigkeit kann den wassergekühlten Kondensator und den Kühlkreislauf der DanX-Einheit zerstören.

#### <span id="page-12-1"></span>**3.5.9 Elektrisches Heizregister**

Das Heizgerät ist zum Einbau in Standard-Wickelfalzrohre ausgelegt und wird am Kanalsystem mit Schrauben befestigt. Bei der Installation des Heizgeräts sind folgende Schritte einzuhalten:

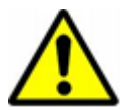

- Die Luft muss durch das Heizgerät in Richtung des Pfeils, der sich auf der dem Anschlusskasten des Heizregisters befindet, strömen.
- Das Heizgerät kann an das Kanalsystem in sowohl vertikaler als auch horizontaler Richtung montiert werden.
- Der Schaltkasten kann nach oben oder seitwärts gerichtet bis zu einem maximalen Winkel von 90° frei platziert werden. Eine Montage mit einem nach unten gerichteten Kasten ist NICHT zulässig.

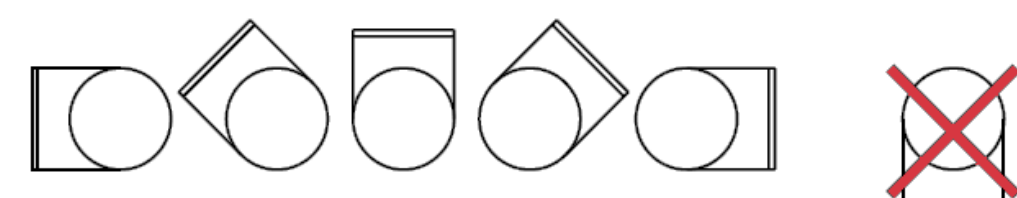

- Der Abstand vom Heizgerät zu einer Kanalbiegung, einem Ventil, Filter usw. sollte mindestens dem doppelten Kanaldurchmesser entsprechen; ansonsten besteht ein Risiko, dass der Luftstrom durch das Heizgerät ungleichmäßig ist und dadurch der Überhitzungsschalter auslöst.
- Die Heizung muss gemäß geltenden Vorschriften für Lüftungsleitungen isoliert sein. Das Isoliermaterial muss aber auf jeden Fall feuerfest sein. Die Abdeckung des Heizgeräts darf nicht isoliert sein, damit das Typenschild sichtbar ist und die Abdeckung entfernt werden kann.
- Der Abstand vom Metallgehäuse des Heizgerätes zu Holz- oder anderem brennbaren Material MUSS mindestens 30 mm betragen.
- Die maximal zulässige Umgebungstemperatur ist 30°C.

#### <span id="page-13-0"></span>**3.6 Elektrischer Anschluss**

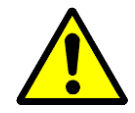

Der Anschluss des DanX-Bedienpanels sollte nur von Elektroinstallateuren ausgeführt werden! Bei Arbeiten am Schaltschrank schalten Sie stets die Stromversorgung ab, bevor Sie die Gerätetür öffnen!

Für den genauen Anschluss der Einheit und seiner Bauteile siehe seperate Schaltpläne.

#### <span id="page-13-1"></span>**3.6.1 Netzanschluss**

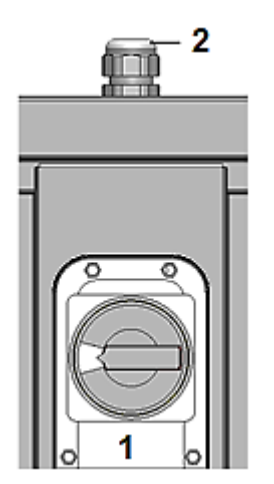

Der Netzanschluss der Einheit wird folgendermaßen montiert:

- Entfernen Sie das kleine Panel zusammen mit dem Hauptschalter (1) an der Vorderseite der Einheit.
- Ziehen Sie das Netzkabel durch die Verschraubung (2) an der Oberseite der Einheit.
- Schließen Sie das Kabel an den Hauptschalter gemäß dem Schaltplan in Kapitel 9 an und den Schutzleiter an die Einheit.
- Montieren Sie denn Hauptschalter wieder an die Einheit.

#### <span id="page-13-2"></span>**3.6.2 Bauteile**

Die meisten Bauteile und Sensoren sind werkseitig bereits an den Schaltschrank angeschlossen. Einige Zubehörteile und Bauteile, die an der Montagestelle installiert werden (z.B. Pumpen), müssen gemäß den Schaltplänen an Ort und Stelle angeschlossen werden. Zum Anschluss dieser Bauteile an den Schaltschrankkönnen Sie die Kabel durch die Verschraubungen an der Oberseite der Einheit in den Schaltschrank führen und diese mit den Anschlussklemmen verbinden.

#### <span id="page-13-3"></span>**3.6.3 Elektrisches Heizregister**

Die Stromversorgung für das elektrische Heizregister ist nicht im Lieferumfang des DanX 1/2/3 enthalten, sondern muss gesondert am Montageplatz gestellt werden. Das 2-10V Steuersignal (INT/GND/CTR) muss an den Schaltschrank angeschlossen werden, wo der Stellantrieb normalerweise installiert wird, und der Alarmkontakt (1/2) dort, wo das Frostthermostat angeschlossen wird. Siehe auch den zusammen mit dem elektrischen Heizregister gelieferten Schaltplan.

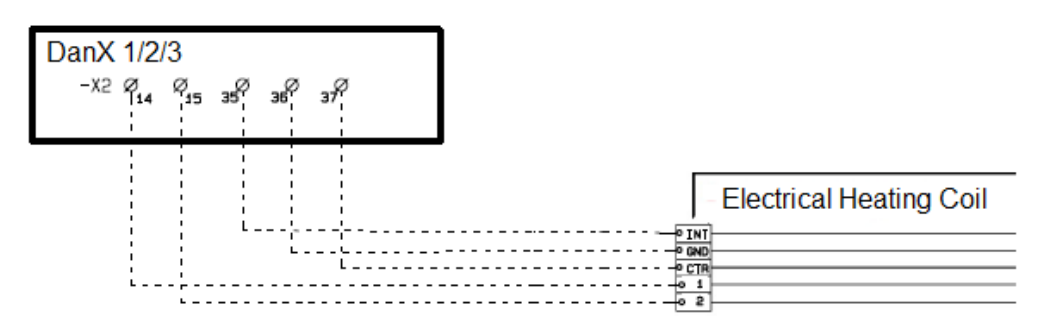

# <span id="page-14-0"></span>**4.1 Einleitung**

Ein vollständiges DanX 1/2/3 Lüftungssystem für Schwimmbäder erfordert ein Steuerungssystem, das der Konfiguration der betreffenden Einheit in bestmöglicher energieeffizienter Weise entspricht. Die Steuerungen, die vor der Lieferung in die Einheit eingebaut und werkseitig getestet werden, gewährleisten den zuverlässigsten und energieeffizientesten Betrieb. In diesem Kapitel erhalten Sie einen Überblick über die Einstellung des Steuerungssystems für Ihr spezifisches Schwimmbad.

#### <span id="page-14-1"></span>**4.1.1 Funktion des DanX 1/2/3 HP**

Das DanX 1/2/3 HP besteht aus einem Doppelkreuzstrom-Wärmetauscher in Kombination mit einer Kompressor betriebenen Wärmepumpe und einer Mischkammer. Das DanX 1/2/3 HP verwendet nur genau die Menge Außenluft, die aus hygienischen Gründen für die Schwimmhalle erforderlich ist. Um das Druckgefälle niedrig zu halten und die Entfeuchtungskapazität der Wärmepumpe hoch, wird nur ein Teil der feuchten Schwimmbadluft durch den Wärmetauscher und den Verdampfer geleitet. Ein Teil der Abluft verlässt die Einheit, während ein anderer Teil wieder der Außenluft zugeführt wird. Die beiden Luftströme werden dann im Doppelkreuzstrom-Wärmetauscher vorgewärmt und anschließend im Kondensator der Wärmepumpe erwärmt. Wenn die Zulufttemperatur zu niedrig ist, wird das Nachheizregister aktiviert. In diesem Betriebsmodus wird die Entfeuchtung mithilfe trockener Außenluft und der Wärmepumpe erreicht. Wenn die Entfeuchtungskapazität nicht ausreichend ist, erhöht sich automatisch die Menge trockener Außenluft.

Wenn die Einheit im geschlossenen Modus betrieben wird, werden die Luftklappen für Außen- und Abluft vollständig geschlossen, wobei die Entfeuchtung ausschließlich mithilfe der Wärmepumpe erfolgt.

#### <span id="page-14-2"></span>**4.1.2 Funktion des DanX 1/2/3 XD**

Das DanX 1/2/3 XD besteht aus einem Doppelkreuzstrom-Wärmetauscher und einer Mischkammer. Das Gerät verwendet nur genau die Menge Außenluft, die aus hygienischen Gründen für die Schwimmhalle erforderlich ist. Um das Druckgefälle niedrig zu halten, wird nur ein Teil der Außenluft durch den Wärmetauscher geleitet. Der Rest wird als Umluft zugeführt und im Nachheizregister erwärmt. Wenn die Entfeuchtungskapazität nicht ausreichend ist, erhöht sich automatisch die Menge trockener Außenluft. Wenn die Einheit im geschlossenen Modus betrieben wird, werden die Luftklappen für Außen- und Abluft vollständig geschlossen und nur teilweise geöffnet, wenn eine Entfeuchtung erforderlich ist.

#### <span id="page-14-3"></span>**4.1.3 Steuerung im Allgemeinen**

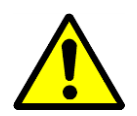

An der Vorderseite der Einheit befindet sich der Hauptschalter. Dieser Schalter unterbricht die gesamte Stromversorgung zur Einheit und zum Bedienpanel - daher sind auch keine Sicherheitsfunktionen wie beispielsweise ein Frostthermostat mehr aktiv! Weder die Außenluft- noch die Abluftklappe ist geschlossen, wodurch kühle Luft in das Schwimmbad geleitet wird. Stoppen Sie die Einheit daher nicht mit diesem Schalter! Stoppen Sie die Einheit stets mit Hilfe der Steuerung!

In der Vordertür finden Sie das DanX 1/2/3-Steuerungssystem, das auf einer Honeywell MVC 80-Steuerung aufbaut. Rechts oder links von der Steuerung sehen Sie einen RJ45- Anschluss, der zur Erleichterung von Wartungsarbeiten dient. Ihr Service Unternehmen verfügt über die richtigen Werkzeuge zur Nutzung dieser Wartungseinrichtung.

# <span id="page-15-0"></span>**4.2 MVC WEB Steuerung**

Das DanX 1/2/3-Steuerungssystem baut auf einer Honeywell MVC WEB Steuerung auf, wobei ein Softwareprogramm von Dantherm zum Einsatz kommt, das Steuerungsstrategien und Funktionen mit höchster Energieeffizienz ausführt.

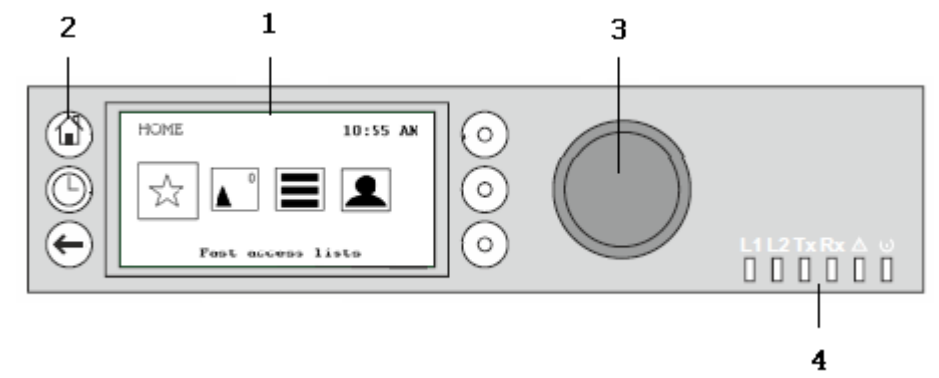

#### (1) LCD Display.

Im Allgemeinen zeigt das Display, wenn es nicht in Gebrauch war, folgende Informationen an. Für ein leichteres Ablesen drücken Sie einen beliebigen Knopf, damit das Display aufleuchtet.

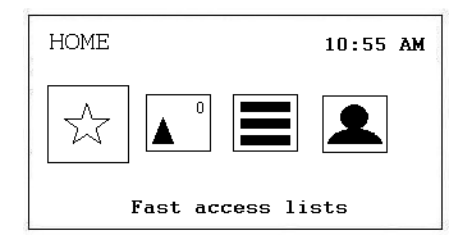

Die vier auf dem Display angezeigten Symbole haben folgende Funktionen:

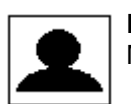

**Einloggen / Benutzermöglichkeiten**, hier logt man sich in den Controller ein. Mehr unter Kapitel 4.3. Einloggen und Benutzermöglichkeiten.

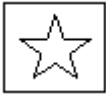

**Schnellzugriffsliste,** hier erreicht man das Sollwert Menü, den Gerätestatus und das Geräte Konfigurationsmenü. Mehr unter Kapitel 4.4 Schnellzugriffsliste.

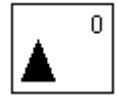

**Alarm,** zeigt Ihnen die Punkte im Alarm, die Alarmliste und den Alarm Status LED. Die Nummer in der rechten Ecke zeigt wie viele Alarme es zurzeit gibt. Mehr unter Kapitel 4.5 Alarm.

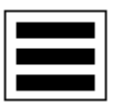

**Hauptmenü,** zeigt die Punkte in Manual, die Daten Punkt Liste, Einstellungen und Information. Mehr unter Kapitel 4.6 Hauptmenü.

# **4. STEUERUNG**

Danthern **CONTROL YOUR CLIMATE** 

(2) Bedientasten. Diese Tasten haben folgende Funktionen:

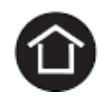

**Home-Taste** ruft das Home-Menü auf, das Informationen zum Status der Einheit anzeigt. Das Home-Menü wird standardmäßig angezeigt, wenn 10 Minuten lang keine Bedientaste gedrückt worden ist.

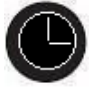

**Zeitprogramm Taste** öffnet die verschiedenen Zeitprogramme des Controllers. Mehr unter Kapitel 4.7 Zeitprogramme.

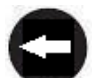

**Stornier Taste** hiermit gelangen Sie zum vorherigen Display zurück, verwerfen eine gerade gemachte Eingabe und bestätigen eine Alarm Mitteilung.

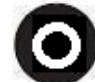

**Funktionstaste**, aktiviert die Funktion die auf dem Display links neben dem Knopf angezeigt wird.

#### (3) **Der Dreh- und Drückknopf** funktioniert folgendermaßen:

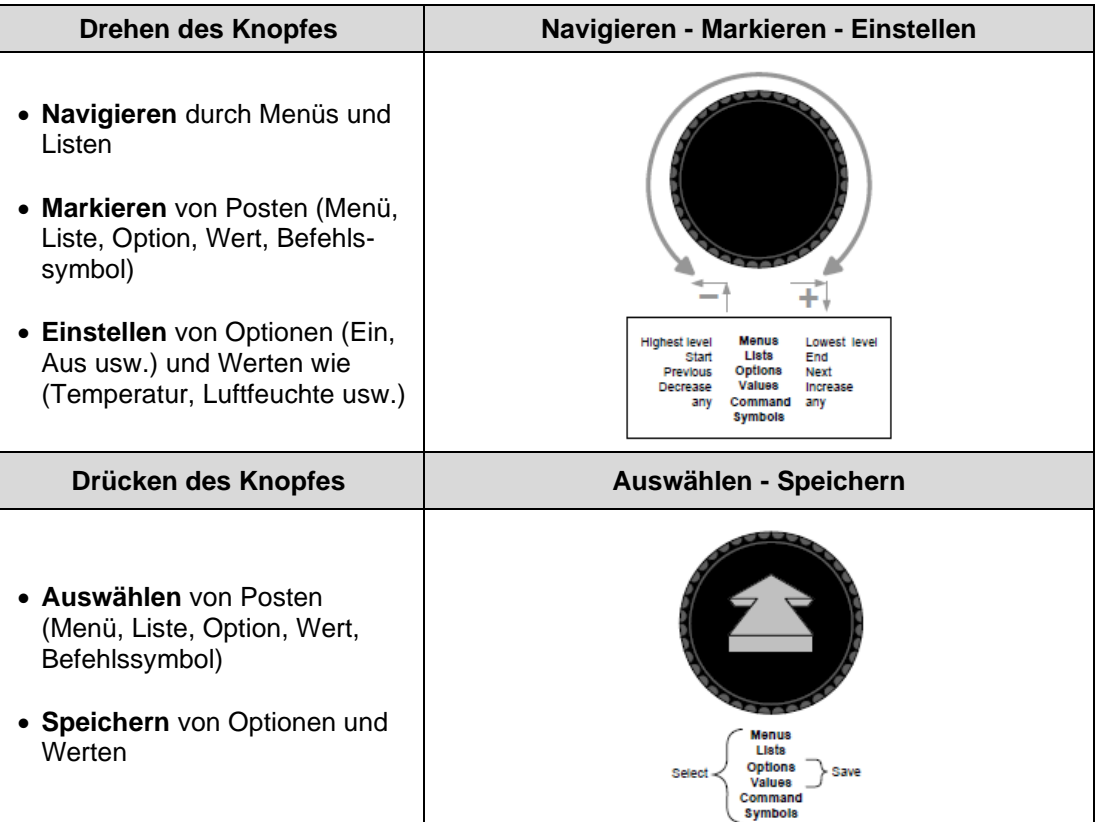

(4) Die **LED** zeigen den Betriebsstatus der Steuerung an. In der DanX 1/2/3-Anwendung sind nur die LED für "Power" und "Alarm" in Funktion.

Power-LED (Grün)

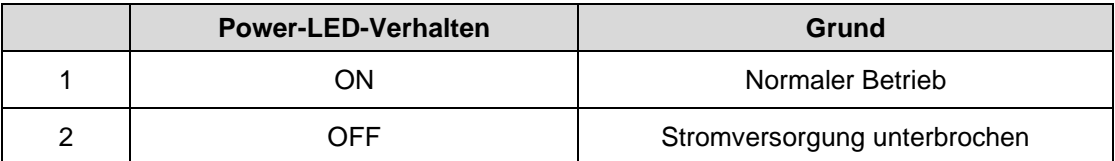

Alarm-LED (rot)

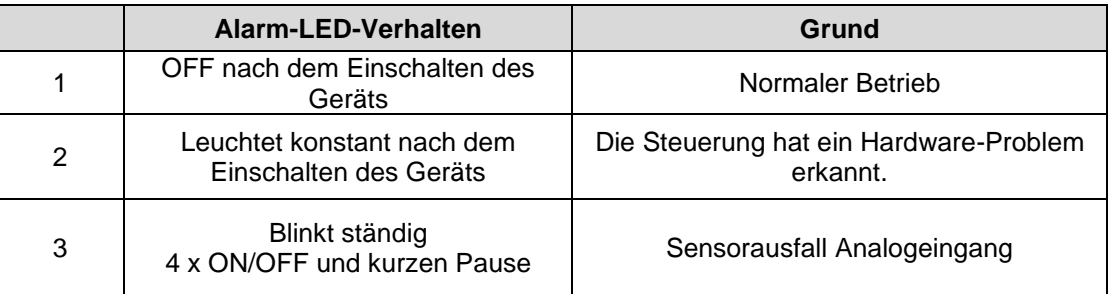

# **4. STEUERUNG**

# <span id="page-18-0"></span>**4.3 Einloggen und Benutzermöglichkeiten**

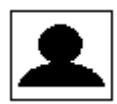

Unter diesem Symbol haben Sie folgende Möglichkeiten:

- Login mit Ihrem Password
- Ändern Ihres Passwords
- Änderung der automatischen Auslogzeit Verzögerung
- Einsehen der augenblicklichen Benutzer Details
- Manuel ausloggen

#### <span id="page-18-1"></span>**4.3.1 Einloggen**

Scrollen Sie mit dem **Drehknopf** zum Login Symbole und drücken den **Drehknopf**.

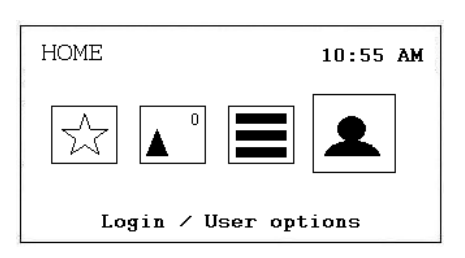

Sie sehen nun folgenden Display:

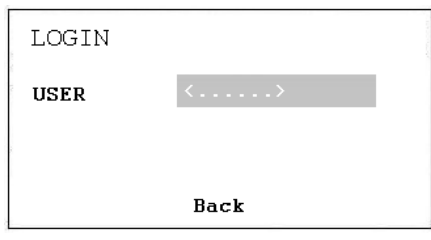

Drücken Sie nun den Drehknopf und Sie können nun zwischen folgenden Usern auswählen:

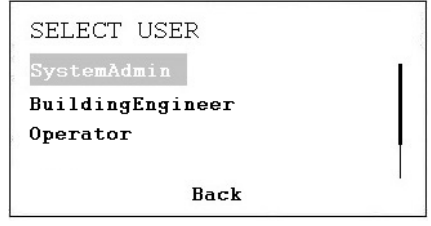

- a. System Administrator
- b. Building Engineer
- c. Operator

Nachdem Sie den richtigen User eingegeben haben, tasten Sie bitte das Passwort ein:

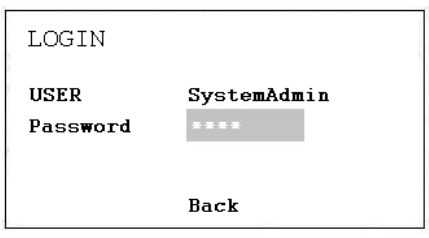

Sehen Sie bitte im Kapitel Passwörtern welche Möglichkeiten die verschiedenen Benutzer haben.

Wenn Sie das richtige Password eingegeben haben, ändert sich das Login Symbole wie unten gezeigt:

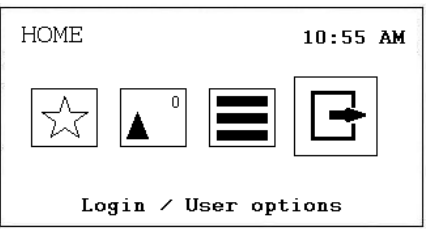

#### <span id="page-19-0"></span>**4.3.1.1 Passwörter**

Es gibt vier verschiedene Zugriffsebenen im Programm. Im Level 0 (Kein Password notwendig) können Werte nur gelesen aber nicht geändert werden.

Um Sollwerte oder das Zeitprogramm zu ändern benötigt man das Passwort für Level 1, dem Operator. Im Level 2 können die wichtigsten Punkte in Manuel gesetzt werden, um das Gerät zum Beispiel zu testen. Im Level 3 können alle Punkte geändert werden, das Passwort für diesen Level hat Ihr Dantherm Kundenservice.

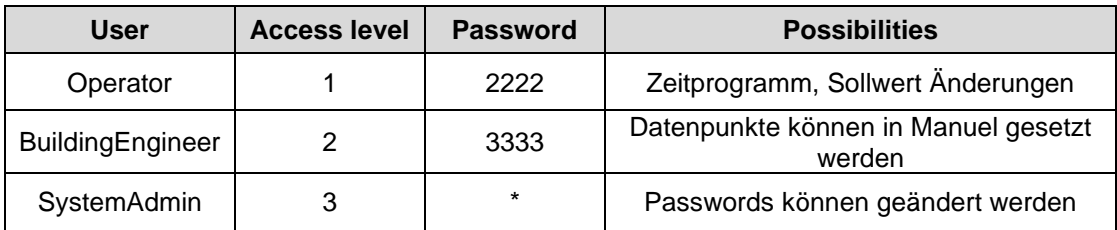

\* Bitte fragen Sie Dantherm

#### Wichtig!

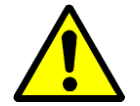

Die Passwörter um den MVC WEB über das Display zu öffnen sind anders als die Passwörter die im Netzwerk/Browser benötigt werden. Die Passwörter für den Zugang über das Netzwerk/Browser finden Sie in Kapitel 4.10.3.

#### <span id="page-20-0"></span>**4.3.2 Benutzer Möglichkeiten**

Nachdem Sie sich in den Controller eingeloggt haben, haben Sie nun verschiedene Möglichkeiten wenn Sie auf das Login Symbol drücken, welche Sie hier sehen können:

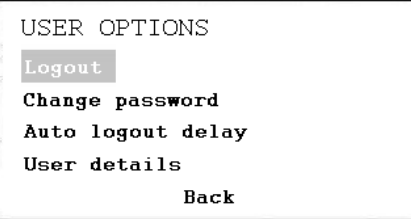

#### **Logout**

Wenn Sie den Controller verlassen wollen, drücken Sie einfach Logout. Falls Sie dies nicht machen, loggt der Controller automatisch nach 10 Minuten aus.

#### **Änderung Passwort**

Das Passwort kann zwar unter dem Service-Menü geändert werden, dies wird von Dantherm aber nicht empfohlen, denn wenn das Passwort vergessen wird, muss eine neue Software in die Steuerung geladen werden. So ändern Sie bitte das Passwort nur wenn Sie absolute sicher sind. Das Passwort kann nur im Level 3 geändert werden.

#### **Auto logout Verzögerung**

Hier kann die Standardzeit von 10 Minuten für den automatischen Log-out geändert werden.

#### **Benutzer Details**

Hier kann man sehen, wer im Augenblick im Controller eingeloggt ist.

#### <span id="page-20-1"></span>**4.3.3 Ändern der Sprache**

Falls Sie die Sprache des Controllers ändern möchten, gehen Sie bitte zu Kapitel 4.6.3 Einstellungen. Die Änderung der Sprache betrifft allerdings nicht die Datenpunkte, diese werden immer in Englisch angezeigt.

# **4. STEUERUNG**

# <span id="page-21-0"></span>**4.4 Schnellzugriffsliste**

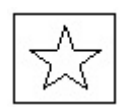

Unter diesem Symbol haben Sie die folgenden Möglichkeiten:

- Änderung der Sollwerte
- Einsehen des Geräte Status
- Änderung der Geräte Konfiguration
- Modifizieren der Kontrol Loops

## <span id="page-21-1"></span>**4.3.3 Das Menü "Sollwerte"**

Wenn das Menü "Set Point" (Sollwert) markiert ist, drücken Sie den **Drehknopf** und folgende Angaben werden angezeigt:

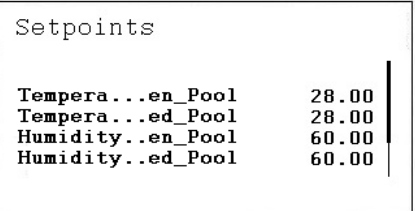

Hier finden Sie die folgenden Sollwerte (wenn sie diese nicht sehen können, scrollen Sie bitte nach unten, indem Sie den **Drehknopf** drehen):

- Temp\_Open\_Pool (Solltemperatur in der Schwimmhalle bei offenem Schwimmbad)
- Temp\_Closed\_Pool (Solltemperatur in der Schwimmhalle bei geschlossenem Schwimmbad)
- Humid\_Open\_Pool (Sollfeuchte in der Schwimmhalle bei offenem Schwimmbad)
- Humid\_Closed\_Pool (Sollfeuchte in der Schwimmhalle bei geschlossenem Schwimmbad)
- Supply Fan Low (Sollwert niedrige Luftmenge des Zuluft-Ventilators)
- Supply\_Fan\_High (Sollwert hohe Luftmenge des Zuluft-Ventilators)
- Return\_Fan\_Low (Sollwert niedrige Luftmenge des Abluft-Ventilators)
- Return\_Fan\_High (Sollwert hohe Luftmenge des Abluft-Ventilators)
- Min\_Fresh\_Air (Kleinster Sollwert für die Außenluftmenge)
- Min\_Supply\_Temp (Niedrigste Solltemperatur für die Zuluft)
- Max\_Supply\_Temp (Höchste Solltemperatur für die Zuluft)

Alle Punkte können ohne Passwort nur gelesen werden und können nur mit dem User Passwort oder höher geändert werden.

# <span id="page-22-0"></span>**4.4.3.1 Sollwert Änderung**

Um einen Sollwert ändern zu können, gehen Sie zu dem gewünschten Punkt. Drücken Sie den **Drehknopf** und nun können Sie den Sollwert durch Drehen des **Drehknopfs** ändern.

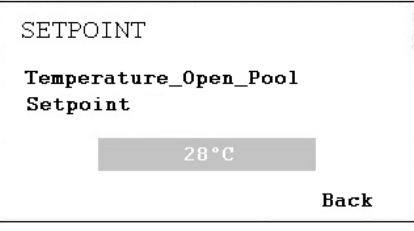

Wenn Sie den gewünschten Wert eingestellt haben drücken Sie den **Drehknopf** wieder.

#### <span id="page-22-1"></span>**4.4.4 Das Menü "Unit Status"**

Wenn das Menü "Unit Status" markiert ist, drücken Sie den **Drehknopf** und das folgende Display erscheint:

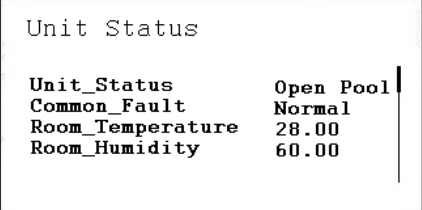

Hier finden Sie die folgenden Einheitsstatus-Punkte (Scrollen mit **Drehknopfs** nach unten):

- Common Fault (Aktueller Alarm Status)
- Supply Air Temp (Aktuelle Zulufttemperatur)
- Outdoor\_Air\_Temp (Aktuelle Außenlufttemperatur)
- Evaporator\_Temp (Aktuelle Temperatur der Verdampferoberfläche, nur bei HP)
- Heating\_Signal (Aktuelle Position des Heizregister-Stellantriebs)
- Heating\_Coil\_Pump (Aktueller Status der Warmwasser Pumpe)
- Duct\_Dampers (Aktuelle Position der Außenluft- / Abluftklappe)
- Bypass\_Damper (Aktuelle Position der Bypass-Klappe)
- Compressor\_Status (Kompressor in oder außer Betrieb, nur DanX HP)
- Compressor\_Test (Kompressor Test Funktion)
- Compressor\_Stop (Manuelle Stop Funktion für Kompressor)
- HP\_LP\_Alarm (Status des HP/LP Pressostat)
- Heat\_Demand (Aktueller Wärmebedarf in %. Ein Bedarf < 50% bedeutet ein Kühlbedarf, > 50% bedeutet ein Wärmebedarf)
- Dehumidify\_Demand (Aktueller Entfeuchtungsbedarf in %)
- Room\_Temp\_CALC (Aktueller Raumtemperatur Sollwert)
- Room Humidity CALC (Aktueller Raumfeuchte Sollwert)

Die Punkte unter "Unit Status" vermitteln einen Gesamtüberblick über die aktuelle Betriebssituation der Einheit. Alle Punkte können vom Guest / Operator nur abgelesen werden. Um diese in den Manuellen Modus zu setzen ist das System Administrator Passwort notwendig.

#### <span id="page-23-0"></span>**4.4.5 Menu Geräte Konfiguration**

Wenn Sie zum Menu Geräte Konfiguration gelangen, sehen Sie folgendes Startdisplay:

```
Unit Configuration
Heating_...guration<br>Offset_E...Damper<br>WCC_Pump...ration<br>External...ration
                                              Water
                                               \bf{0}Hour
                                              PTR
```
Hier finden Sie die folgenden Konfigurationspunkte der Einheit:

- Filter\_Check\_Date (siehe 4.3.5.1)
- Heating\_Coil\_Configuration (siehe 4.3.5.2)
- Wake Up Temperature Configuration (siehe 4.3.5.3)
- Wake\_Up\_Humidity\_Configuration (siehe 4.3.5.3)
- Signal\_External\_Configuration (siehe 4.3.5.4)
- Closed\_Mode\_Cooling (siehe 4.3.5.5)

Die Punkte unter Geräte Konfiguration sollten nur einmal bei der Inbetriebnahme des Gerätes eingestellt werden und danach nicht mehr geändert werden. Änderungen können nur mit dem Operator Passwort vorgenommen werden.

#### <span id="page-23-1"></span>**4.4.5.1 Datum der Filterüberprüfung**

Unter "Filter Check Date" kann das Datum für die jährliche Filterüberprüfung eingegeben werden. Die erste oder die ersten beiden Ziffern geben den Monat, die nächsten beiden den Tag für die Filterüberprüfung an. Beispiel: 912 steht für den 12. September.

#### <span id="page-23-2"></span>**4.4.5.2 Heizregister**

Unter dem Punkt "Heating Coil" können Sie konfigurieren, ob Ihre Einheit mit einem wasserbetriebenen oder elektrisch betriebenen Heizregister ausgerüstet ist.

#### <span id="page-24-0"></span>**4.4.5.3 Wake-Up-Funktion**

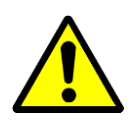

Bei Verwendung der Wake-Up-Funktion ist es wichtig, dass der Standard-Kanalsensor für die Luftfeuchte und die Temperatur direkt nach dem Abluft-Kanalgitter platziert wird, um Luftfeuchte und Temperatur im Raum ohne Luftbewegung (Ventilator abgeschaltet) messen zu können. Falls dies nicht möglich ist, muss der Kanalsensor direkt im Raum platziert, oder durch ein Raumhygrostat / Temperatursensor ersetzt werden.

Mit der Wake-Up-Funktion können Sie wählen, ob die Einheit bei zu hoher Luftfeuchte oder zu niedriger Temperatur automatisch starten soll, wenn Sie im Zeitprogramm TP01 angegeben haben, dass die Einheit gestoppt werden soll. Wenn Sie JA gewählt haben, läuft die Einheit so lange, bis der gewünschte Sollwert erreicht wird. Ist der Sollwert erreicht, schaltet sich die Einheit automatisch ab. Wenn Sie NEIN wählen, startet die Einheit nicht, auch wenn das Raumklima nicht den eingestellten Sollwerten entspricht.

#### <span id="page-24-1"></span>**4.4.5.4 Signal Extern (Bewegungs-Sensor (PIR) oder Schalter für die Schwimmbadabdeckung)**

Wenn Sie die Einheit mit einem externen Kontakt steuern möchten, können Sie dies unter "External\_Signal" definieren. Hier können Sie zwischen den folgenden Möglichkeiten wählen, wenn das externe Signal aktiviert wird:

- PIR Open Low (Bei einem Signal vom Bewegungs-Sensor wechselt die Einheit in den Modus "Open Pool", bei dem die Ventilator mit niedriger Geschwindigkeit laufen)
- PIR Open High (Bei einem Signal vom Bewegungs-Sensor wechselt die Einheit in den Modus "Open Pool", bei dem die Ventilator mit hoher Geschwindigkeit laufen)
- Cover Closed Low (Bei einem Signal vom Schalter für die Schwimmbadabdeckung wechselt die Einheit in den Modus "Closed Pool", bei der die Ventilator mit niedriger Geschwindigkeit laufen)
- Cover Closed High (Bei einem Signal vom Schalter für die Schwimmbadabdeckung wechselt die Einheit in den Modus "Closed Pool", bei der die Ventilator mit hoher Geschwindigkeit laufen)
- Cover Closed Stop (Bei einem Signal vom Schalter für die Schwimmbadabdeckung wechselt die Einheit in den Modus "Closed Pool", bei der die Ventilator abgeschaltet sind)

Wenn ein externes Signal angeschlossen ist, müssen Sie das Zeitprogramm folgendermaßen ändern:

Bei einem PIR-Sensor:

Gehen Sie zum Zeitprogramm und ändern Sie die beiden Standardpunkte ("Open Pool" und "Closed Pool") in nur "Closed Pool" mit der Startzeit 00:00 und löschen Sie die Zeit und "Open Pool" vollständig aus dem Programm. Denken Sie daran, dass Sie dies für sämtliche Programme für jeden Tag ausführen müssen. Unter "Closed Pool" können Sie dann die gewünschte Ventilatorgeschwindigkeit für den geschlossenen Modus einstellen (High, Low oder Stop)

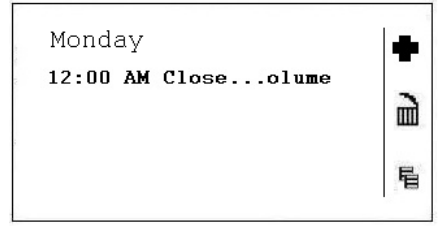

Bei einem Schalter für Schwimmbadabdeckung:

Gehen Sie zum Zeitprogramm und ändern Sie die beiden Standardpunkte ("Open Pool" und "Closed Pool") in nur "Open Pool" mit der Startzeit 00:00 und löschen Sie die Zeit und "Closed Pool" vollständig aus dem Programm. Denken Sie daran, dass Sie dies für sämtliche Programme für jeden Tag ausführen müssen. Unter "Open Pool" können Sie dann die gewünschte Ventilatorgeschwindigkeit für den offenen Modus einstellen (High oder Low)

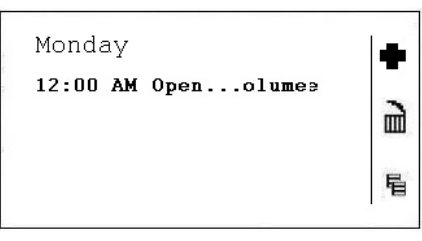

Sehen Sie auch Kapitel 4.7.1 wie man das Zeitprogramm ändert.

#### <span id="page-25-0"></span>**4.4.5.5 Nacht Kühlung**

Unter dem Punkt "Closed\_Mode\_Cool" können Sie konfigurieren, ob Ihre Einheit in der Nacht mit freier und / oder mechanischer Kühlung arbeiten soll oder nicht. Normallerweise ist dieser Punkt auf NO gesetzt, aber zum Beispiel in einem Therapiepool, oder armen Ländern sollte er auf YES gesetzt werden.

#### <span id="page-26-0"></span>**4.5 Alarm**

Wenn ein Alarm aktiviert ist und die Einheit abgeschaltet worden ist, wird der aktuelle Alarm wie dieser Kompressor Alarm im Display angezeigt.

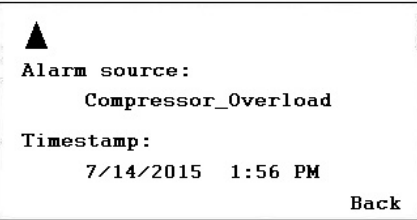

Wenn die Einheit aufgrund eines kritischen Fehlers abgeschaltet worden ist, müssen Sie folgende Schritte unternehmen:

- Schalten Sie die Einheit am Reparaturschalter aus.
- Ermitteln Sie den Fehler und beseitigen Sie ihn (siehe Kapitel 4.2).
- Schalten Sie die Einheit wieder ein und sehen Sie ob der Alarm wieder auf Normal gegangen ist.

#### <span id="page-26-1"></span>**4.5.1 Alarmmenü**

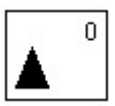

Unter diesem Symbol haben Sie folgende Möglichkeiten:

- Punkte in Alarm einsehen
- Alarm Liste einsehen
- Alarm Status der LED einsehen

#### <span id="page-26-2"></span>**4.5.1.1 Alarmpunkte**

Hier finden Sie alle aktuellen kritische und nicht kritische Alarme. Der erste Alarm ist identisch mit dem Alarm den im Start Display, alle anderen aktuellen Alarme können nur unter diesem Punkt gefunden werden.

#### <span id="page-26-3"></span>**4.5.1.2 Alarm Liste**

In der Alarmliste finden Sie die letzten 99 Alarme, wobei der letzte an erster Stelle steht. Wenn Sie den schwarzen Knopf beim Alarm drücken, wird ein neues Display geöffnet, aus dem Sie ersehen können, an welchen Tag und zu welcher Uhrzeit der Alarm aufgetreten ist.

#### <span id="page-26-4"></span>**4.5.1.3 Alarm Status der LED**

Hier ist es für den System Administrator möglich die rote LED Lampe zu konfigurieren, abhängig von verschiedenen Fehlern. Die Standard Konfiguration ist das die rote LED Lampe bei einem Fühlerfehler aufleuchtet.

#### <span id="page-27-0"></span>**4.5.2 Kritische Alarme**

Hier können alle aktuellen kritischen Alarme abgelesen werden. Ein kritischer Alarm schaltet entweder die gesamte Einheit ab (Wärmepumpe und Ventilator) oder nur die Wärmepumpe. Die Einheit kann erst wieder angeschaltet werden, wenn der Alarm quittiert worden ist. Kritische Alarme sind:

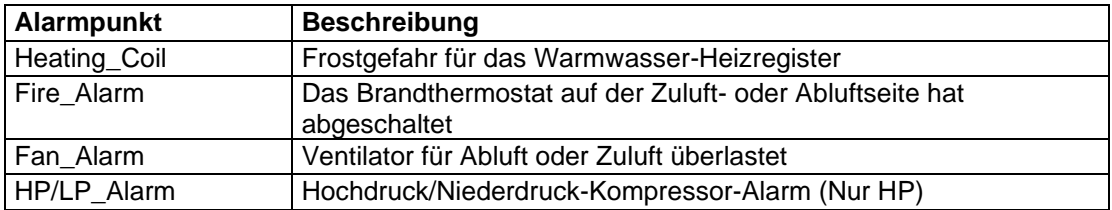

#### <span id="page-27-1"></span>**4.5.3 Nicht kritische Alarme**

Hier können alle aktuellen nicht-kritischen Alarme abgelesen werden. Ein nicht-kritischer Alarm schaltet die Einheit nicht ab, sondern dient als Erinnerung, das Teil, für das der Alarm gilt, zu überprüfen. Nicht-kritische Alarme sind:

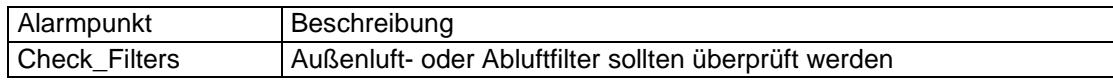

# **4. STEUERUNG**

#### <span id="page-28-0"></span>**4.6 Hauptmenü**

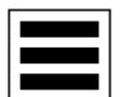

Unter diesem Symbol finden Sie folgende Punkte und Funktionen:

- Punkte in Manuel
- Liste der Datenpunkt
- **Einstellungen**
- **Information**

#### <span id="page-28-1"></span>**4.6.1 Punkte in Manuel**

In diesem Menü findet man alle Datenpunkte die zurzeit im manuellen Modus laufen. Normallerweise werden Datenpunkte nur zum Testen von Gerätefunktionen in den manuellen Modus gesetzt und sollen immer auf automatischen Modus zurückgesetzt werden, sobald der Test abgeschlossen ist. Bevor man ei Gerät nach Inbetriebnahme verlässt, ist es immer eine gute Idee in diesen Punkt zu schauen, ob alle Punkte in automatisch stehen.

#### <span id="page-28-2"></span>**4.6.2 Liste der Datenpunkte**

In diesem Menü findet man alle Datenpunkte in alphabetischer Reihenfolge.

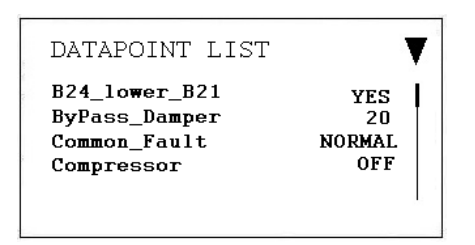

Falls Sie einen bestimmten Datenpunkt suchen, können Sie den Funktionsknopf rechts vom Dreieck Symbol drücken. Sie haben nun die Möglichkeit spezielle Punkte wie analog inputs, digital outputs und so weiter auszusuchen. Dies macht Ihre Datenpunktlist kürzer und Sie können schneller den gewünschten Punkt finden.

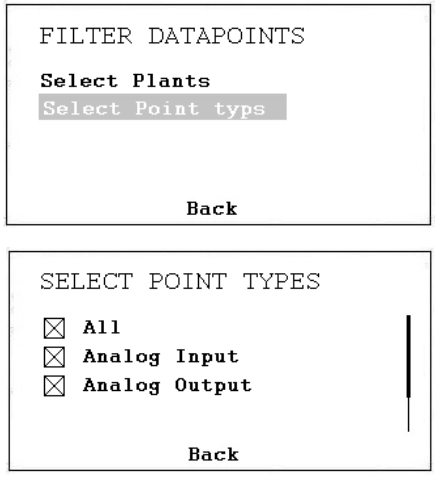

Wenn Sie als System Administrator eingeloggt sind, dann haben Sie ebenfalls die Möglichkeit Punkte in den manuellen Modus für Testzwecke zu setzen. Wenn ein Datenpunkt im manuellen Modus ist, wird dies durch ein Handsymbol gezeigt und der Punkt wird ebenfalls im Menü Punkte in Manuel angezeigt.

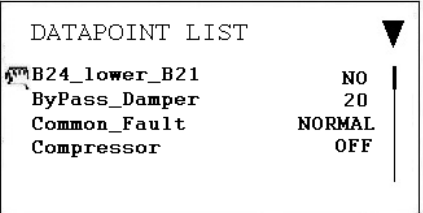

Es ist äußerst wichtig den Datenpunkt nach dem Test wieder in den automatischen Modus zu setzen!

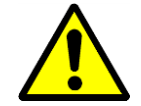

Als Benutzer des Gerätes sollten Sie niemals einen Punkt in manuell setzen! Dies sollte nur von einem professionellen Service Techniker gemacht werden!

#### <span id="page-29-0"></span>**4.6.3 Einstellungen**

In diesem Menü finden Sie die wichtigsten Einstellungen für den Controller.

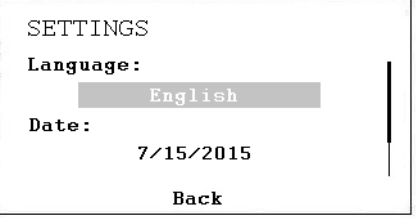

Hier können Sie die Sprache, Datum und Zeit / Zeitzone einstellen. Um die Einstellungen zu ändern ist kein Passwort notwendig. Sie können unter verschiedenen Sprachen wählen, allerdings ändern sich die Datenpunktbezeichnungen und Beschreibungen nicht. Diese werden immer in Englisch dargestellt.

#### <span id="page-29-1"></span>**4.6.4 Information**

Hier kann man Informationen über die Software und die Firmware Version finden. Desweitern findet man hier die IP Adresse für den LAN Anschluss, Seriennummer des Controllers und so weiter.

# **4. STEUERUNG**

# <span id="page-30-0"></span>**4.7 Zeitprogramm**

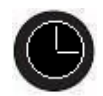

Wenn Sie den Knopf für das Zeitprogramm drücken erscheinen folgende Punkte auf dem Display.

- Kalender (wird in unserer Applikation nicht benutzt)
- **Zeitplan**

Wenn der Drehknopf mit dem Curser auf Zeitplan gedrückt wird erscheint folgendes Display.

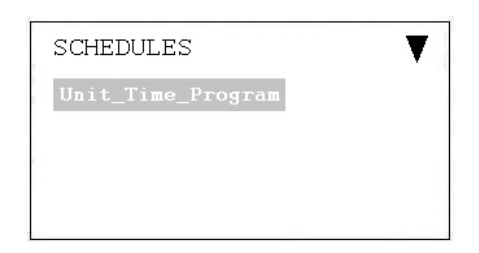

#### <span id="page-30-1"></span>**4.7.1 Geräte Zeitprogramm**

Wenn das Zeitprogramm geöffnet ist wird folgendes Display angezeigt:

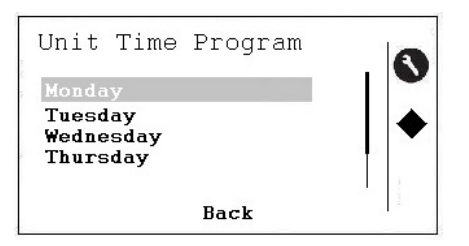

Nun kann das Zeitprogramm für Montag geändert werden und folgendes Display wird angezeigt:

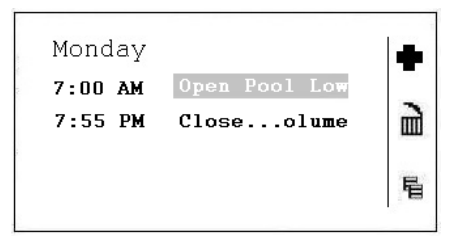

Um eines der drei Symbole zu aktivieren, muss der Knopf rechts vom Symbole gedrückt werden. Die drei Symbole haben folgende Funktion:

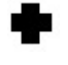

Hiermit wird eine neue Linie im Zeitprogramm hinzugefügt.

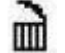

Hiermit wird die Linie auf der Sie stehen gelöscht.

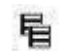

Hiermit können Sie das Programm für einen anderen Tag kopieren.

Um die Startzeit oder die Funktion zu ändern, setzen Sie den Cursor auf die gewünschte Linie:

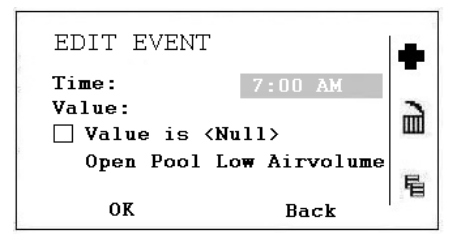

Nun können Sie die Startzeit ändern. Falls Sie die Einstellungen ändern möchten setzen Sie den Cursor auf die Einstellungen.

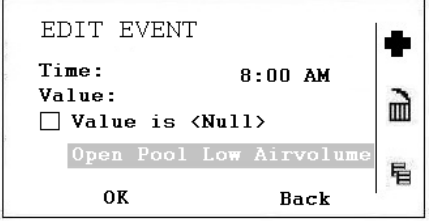

Sie können nun die Einstellungen des Zeitprogrammes ändern. Es gibt folgende Möglichkeiten:

- Geöffneter Pool Niedrige Luftmenge
- Geöffneter Pool Hohe Luftmenge
- Geschlossener Pool Niedrige Luftmenge
- Geschlossener Pool Hohe Luftmenge
- Gerät gestoppt

Für weitere Erklärungen dieser fünf Einstellungen siehe das nächste Kapitel.

#### <span id="page-32-0"></span>**4.8 Steuerungsbeschreibung DanX 1/2/3 HP**

Die Steuerungsstrategie für eine Schwimmbadeinheit ist ziemlich komplex; daher beschreibt dieses Benutzerhandbuch lediglich die grundlegenden Funktionen des Steuerungssystems. Die Steuerung der Luftfeuchte hat im Allgemeinen Vorrang vor der Temperatursteuerung.

#### <span id="page-32-1"></span>**4.8.1 Steuerung der Luftfeuchte**

Die Luftfeuchte in der Schwimmhalle liegt unter dem Sollwert oder entspricht dem Sollwert:

- Der Kompressor wird abgeschaltet. Wenn der Kompressor läuft, hat die Temperatursteuerung übernommen.
- Die Außenluft- / Abluftklappen sind tagsüber (Sollwert Außenluftmenge Min\_Fresh\_Air) teilweise geöffnet und nachts geschlossen.

Die Luftfeuchte in der Schwimmhalle ist höher als der Sollwert:

- Der Kompressor beginnt mit der Entfeuchtung.
- Wenn die Entfeuchtungskapazität des Kompressors nicht ausreichend ist, öffnen sich die Außenluft- / Abluftklappen mehr, um mehr trockene Außenluft in die Schwimmhalle zu lassen (Überschreiten des Sollwertes Außenluftmenge - Min\_Fresh\_Air).

Wenn die Außenlufttemperatur im Sommer über 23°C liegt, ist Kondenswasser in der Schwimmhalle kein Thema mehr. Daher wird der Sollwert der Luftfeuchte für jedes °C über 23°C Außentemperatur um 1% erhöht, höchstens aber um 5%. Dies bedeutet, dass bei einem Sollwert von 55% relativer Luftfeuchte die maximal mögliche relative Luftfeuchte bei einer Außentemperatur von 28°C 60% beträgt.

#### **WICHTIG**

Wenn der Kompressor auch dann nicht startet, wenn die Luftfeuchte in der Schwimmhalle über dem Sollwert liegt, kann dies auf folgende Gründe zurückzuführen sein:

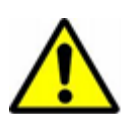

- Die Außenluft- / Abluftklappe ist >90% geöffnet (normalerweise im Sommer)
- Die Temperatursteuerung hat übernommen und benutzt freie oder aktive Kühlung.

#### <span id="page-32-2"></span>**4.8.2 Steuerung der Temperatur**

Die Temperatur in der Schwimmhalle entspricht dem Sollwert:

- Der Kompressor wird abgeschaltet. Wenn der Kompressor läuft, hat die Steuerung der Luftfeuchte übernommen oder der eingebaute wassergekühlte Kondensator.
- Das Heizregister wird abgeschaltet.
- Die Außenluft- / Abluftklappen sind tagsüber (Sollwert Außenluftmenge Min\_Fresh\_Air) teilweise geöffnet und nachts geschlossen.

Die Temperatur in der Schwimmhalle ist niedriger als der Sollwert:

- Der Kompressor läuft.
- Das Heizregister läuft, wenn die Kompressor Kapazität nicht groß genug ist oder der Kompressor nicht läuft (normalerweise nachts)
- Die Außenluft- / Abluftklappen sind tagsüber (Sollwert Außenluftmenge Min\_Fresh\_Air) teilweise geöffnet und nachts geschlossen.

#### **WICHTIG**

Wenn der Kompressor auch dann nicht startet, wenn die Temperatur in der Schwimmhalle unter dem Sollwert liegt, kann dies auf folgende Gründe zurückzuführen sein:

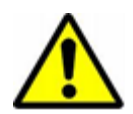

- Die Einheit läuft im Nacht-Modus (Closed Pool High / Closed Pool Low oder STOP)
- Die Einstellung der Außenluft- / Abluftklappen (Min\_Fresh\_Air) ist <10%.

Die Temperatur in der Schwimmhalle ist höher als der Sollwert:

- Der Kompressor wird abgeschaltet. Wenn der Kompressor läuft, hat die Steuerung die Feuchteregelung übernommen oder der eingebaute wassergekühlte Kondensator.
- Das Heizregister wird abgeschaltet.
- Die Außenluft- / Abluftklappen öffnen sich mehr, um mehr gekühlte Außenluft in die Schwimmhalle zu lassen (Überschreiten des Sollwertes Außenluftmenge - Min Fresh Air). Des Weiteren öffnet sich die Bypassklappe langsam, damit eine Erwärmung der Außenluft im Wärmetauscher vermieden wird.
- Die Steuerung gibt ein digitales Signal an eine eventuelle Kühlanlage.

#### <span id="page-33-0"></span>**4.8.3 Abtauung des Verdampfers**

Wenn der Verdampfer-Sensor (B26) länger als 20 Minuten eine Temperatur von <+2°C misst, wird der Kompressor abgeschaltet und die Außenluft- / Abluftklappen werden geschlossen. Gleichzeitig stellt sich die Ventilatorgeschwindigkeit auf höchste Leistung. Wenn der Verdampfer enteist worden ist, gehen alle Funktionen in ihren Normalzustand zurück.

#### <span id="page-33-1"></span>**4.8.4 Steuerung des Ventilators**

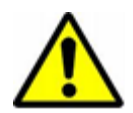

In der Regel laufen die Ventilator mit der im Zeitprogramm eingestellten Geschwindigkeit. Wenn aber die Geschwindigkeit auf niedrige Geschwindigkeit eingestellt ist (Open Pool Low oder Closed Pool Low) und die Einheit immer noch mit voller Geschwindigkeit läuft, kann dies auf die im Folgenden aufgeführten Gründe zurückzuführen sein.

- Liegt der berechnete Entfeuchtungsbedarf >50%, was bedeutet, dass es eine größere Differenz zwischen der aktuellen Luftfeuchte und dem Sollwert gibt, gehen die Ventilator auf volle Geschwindigkeit, bis der berechnete Entfeuchtungsbedarf wieder <50% liegt.
- Wenn es einen Bedarf für freie Kühlung gibt (Outdoor\_Air\_Temp < Room\_Temperature), gehen die Ventilator zu voller Geschwindigkeit über, bis die Solltemperatur wieder erreicht worden ist.
- Besteht eine größere Differenz als 2°C zwischen der aktuellen Hallentemperatur und dem Sollwert, gehen die Ventilator in hohe Geschwindigkeit, bis die Differenz kleiner als 2°C ist.
- Wenn die Zulufttemperatur den Sollwert übersteigt (Max\_Supply\_Temp).
- Wenn der Verdampfer enteist wird. Die Enteisung wird beendet, wenn die Verdampfer-Temperatur (Evap\_Temperatur) >+2°C ist.

#### <span id="page-34-0"></span>**4.9 Steuerungsbeschreibung DanX 1/2/3 XD**

Die Steuerungsstrategie für eine Schwimmbadeinheit ist ziemlich komplex; daher beschreibt dieses Benutzerhandbuch lediglich die grundlegenden Funktionen des Steuerungssystems. Die Steuerung der Luftfeuchte hat im Allgemeinen Vorrang vor der Temperatursteuerung.

#### <span id="page-34-1"></span>**4.9.1 Steuerung der Luftfeuchte**

Die Luftfeuchte in der Schwimmhalle liegt unter dem Sollwert oder entspricht dem Sollwert:

• Die Außenluft- / Abluftklappen sind tagsüber (Sollwert Außenluftmenge - Min\_Fresh\_Air) teilweise geöffnet und nachts geschlossen.

Die Luftfeuchte in der Schwimmhalle ist höher als der Sollwert:

• Die Außenluft- / Abluftklappen öffnen sich mehr, um mehr trockene Außenluft in die Schwimmhalle zu lassen (Überschreiten des Sollwertes Außenluftmenge - Min\_Fresh\_Air).

Wenn die Außenlufttemperatur im Sommer über 23°C liegt, ist Kondenswasser in der Schwimmhalle kein Thema mehr. Daher wird der Sollwert der Luftfeuchte für jedes °C über 23°C Außentemperatur um 1% erhöht, höchstens aber um 5%. Dies bedeutet, dass bei einem Sollwert von 55% relativer Luftfeuchte die maximal mögliche relative Luftfeuchte bei einer Außentemperatur von 28°C 60% beträgt.

#### <span id="page-34-2"></span>**4.9.2 Steuerung der Temperatur**

Die Temperatur in der Schwimmhalle entspricht dem Sollwert:

- Das Heizregister wird abgeschaltet.
- Die Außenluft- / Abluftklappen sind tagsüber (Sollwert Außenluftmenge Min\_Fresh\_Air) teilweise geöffnet und nachts geschlossen.

Die Temperatur in der Schwimmhalle ist niedriger als der Sollwert:

- Das Heizregister läuft.
- Die Außenluft- / Abluftklappen sind tagsüber (Sollwert Außenluftmenge Min\_Fresh\_Air) teilweise geöffnet und nachts geschlossen.

Die Temperatur in der Schwimmhalle ist höher als der Sollwert:

- Das Heizregister wird abgeschaltet.
- Die Außenluft- / Abluftklappen öffnen sich mehr, um mehr gekühlte Außenluft in die Schwimmhalle zu lassen (Überschreiten des Sollwertes Außenluftmenge - Min\_Fresh\_Air). Des Weiteren öffnet sich die Bypassklappe langsam, damit eine Erwärmung der Außenluft im Wärmetauscher vermieden wird.
- Die Steuerung gibt ein digitales Signal an eine eventuelle Kühlanlage.

#### <span id="page-35-0"></span>**4.9.3 Steuerung des Ventilators**

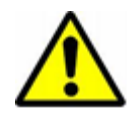

In der Regel laufen die Ventilator mit der im Zeitprogramm eingestellten Geschwindigkeit. Wenn aber niedrige Geschwindigkeit eingestellt ist (Open Pool Low oder Closed Pool Low) und die Einheit immer noch mit voller Geschwindigkeit läuft, kann dies auf die im Folgenden aufgeführten Gründe zurückzuführen sein.

- Liegt der berechnete Entfeuchtungsbedarf >50%, gehen die Ventilator auf volle Geschwindigkeit, bis der berechnete Entfeuchtungsbedarf wieder <50% liegt.
- Wenn es einen Bedarf für freie Kühlung gibt (Outdoor\_Air\_Temp < Room\_Temperature), gehen die Ventilator zu voller Geschwindigkeit über, bis die Solltemperatur wieder erreicht worden ist.
- Besteht eine größere Differenz als 2°C zwischen der aktuellen Hallentemperatur und dem Sollwert, gehen die Ventilator in hohe Geschwindigkeit, bis die Differenz kleiner als 2°C ist.
- Wenn die Zulufttemperatur den Sollwert übersteigt (Max\_Supply\_Temp).

#### <span id="page-36-0"></span>**4.10 WEB Benutzer Interface**

Ein integrierter Webserver bietet standardmäßig alle Betriebsseiten für eine vollständige browserbasierte Operation. Durch den konsequenten Einsatz von Software-Standards kann jede PC-Plattform als Bedienerschnittstelle (Client) genutzt werden. Anders als das Betriebssystem und Internet Explorer, Chrome oder Firefox, muss keine Software auf den Client-PCs installiert werden. Auf jeden MVC WEB-Controller im Netzwerk kann über das browserbasierte MVC-Webinterface sowohl lokal als auch remote zugegriffen werden. Der lokale Zugriff wird normalerweise nur zum Ändern der LAN-IP-Adresse des Controllers und aus Service-Gründen verwendet. Der Kundenzugang erfolgt normalerweise über das LAN-Netzwerk.

#### <span id="page-36-1"></span>**4.10.1 Lokaler Zugriff**

Zur lokalen Verbindung mit dem MVC WEB-Controller über die USB-Schnittstelle muss ein USB-Kabel vom Typ A/B verwendet werden. Der USB-Anschluss / lokale Zugriffstyp ist für die erstmalige Einrichtung des Controllers und der LAN-IP-Adresse erforderlich.

Für den Zugriff über die USB-Verbindung verfügt der Controller über die werkseitig voreingestellte IP-Adresse **192.168.255.241** und die Netzwerkmaske **255.255.255.0.**

Um Ihren Computer zum ersten Mal lokal zu verbinden, gehen Sie folgendermaßen vor:

- Kopieren Sie das Verzeichnis mit den MVC WEB-Treibern auf Ihrem Computer.
- Verbinden Sie Ihren Computer und den MVC WEB-Controller mit dem USB-Kabel.
- Schalten Sie den MVC WEB-Controller ein. Abhängig von Ihrem Windows-System sucht Ihr Computer automatisch nach einem Treiber, oder Sie müssen den Treiber manuell installieren.
- Öffnen Sie jetzt den Browser auf Ihrem Computer. Geben Sie die IP-Adresse für die USB-Verbindung ein, die immer **192.168.255.241** lautet. Sie sehen das folgende Bild und können nun den Controller öffnen.

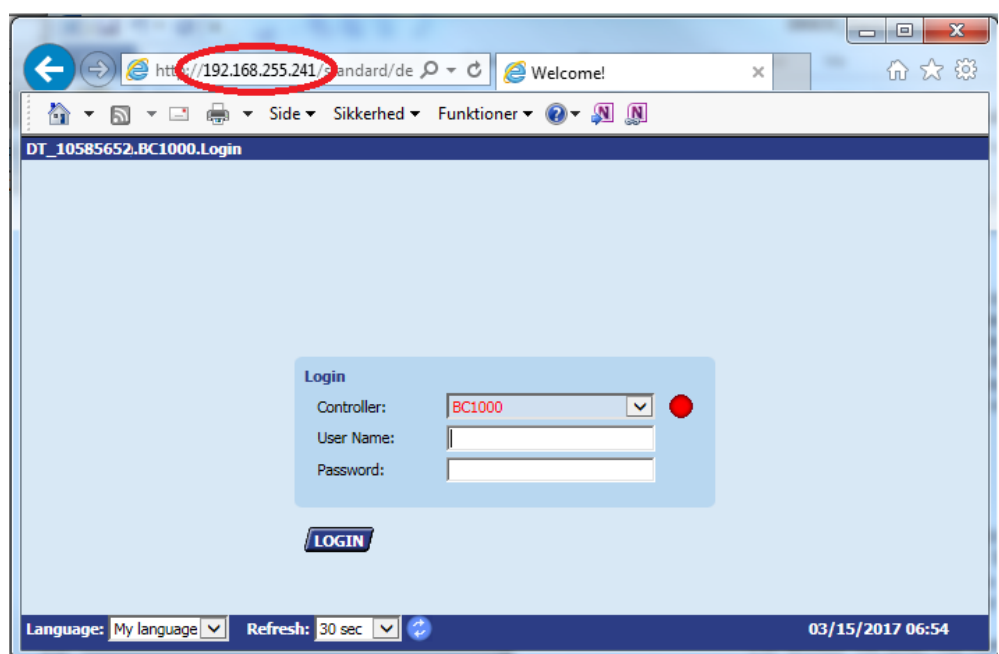

# <span id="page-37-0"></span>**4.10.2 Fernzugriff**

Der MVC WEB Controller wird über einen Standard-Webbrowser bedient. Ein integrierter Webserver bietet standardmäßig alle Betriebsseiten für eine vollständige browserbasierte Operation. Durch den konsequenten Einsatz von Software-Standards kann jede PC-Plattform als Bedienerschnittstelle (Client) genutzt werden. Anders als das Betriebssystem und Internet Explorer, Chrome oder Firefox, muss keine Software auf den Client-PCs installiert werden.

Um über ein LAN-Netzwerk auf den MVC WEB-Controller zugreifen zu können, müssen Sie dem Controller, eine gültige und dauerhafte IP-Adresse zuweisen.

#### <span id="page-37-1"></span>**4.10.3 LAN Passwort**

Um den Controller über einen Browser zu öffnen, benötigen Sie ein Passwort, als würden Sie über das Display gehen (siehe Kapitel 4.4.1.1).

Je nach Benutzername und Passwort gibt es drei verschiedene Zugriffsebenen im Programm. Um das Zeitprogramm oder den Sollwert zu ändern, müssen Sie das Passwort der Stufe 1 verwenden, damit der Operator Zugriff erhält. Mit Level 2 können alle Punkte manuell eingestellt werden, um das Gerät zu testen. Auf Zugriffsebene 3 können Sie Kennwörter, Benutzer und die IP-Adresse ändern.

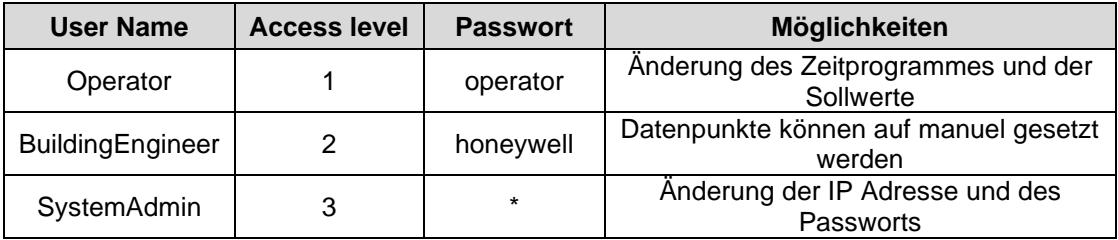

\* Bitte fragen Sie Dantherm

#### <span id="page-37-2"></span>**4.10.4 Änderung der LAN IP Adresse**

Die LAN-IP-Adresse des MVC WEB-Controllers ist ab Werk mit folgender Adresse eingerichtet:

> IP: 192.168.1.202 Subnetzmaske: 255.255.255.0 Gateway: 192.168.1.1

Diese Adresse wird eventuell in einigen kleineren Heimnetzwerken funktionieren, aber wenn Sie ein größeres Netzwerk haben, müssen Sie wahrscheinlich die LAN-IP-Adresse ändern. Das machen Sie folgendermaßen:

- Stellen Sie eine lokale Verbindung zum MVC WEB-Controller her (siehe Kapitel 4.10.1)
- Öffnen Sie einen Browser auf Ihrem Computer. Geben Sie die IP-Adresse für die USB-Verbindung ein, die immer 192.168.255.241 lautet, und geben Sie das Passwort für den Systemadministrator ein, das Sie von Ihrem Dantherm-Händler erhalten können (siehe Kapitel 4.10.3).
- Nach dem Login sehen Sie das Flussdiagramm des Geräts (siehe Kapitel 4.10.5)

• Klicken Sie im linken Baum auf Kommunikation und Sie können nun IP-Adresse, Subnetzmaske und Gateway-Adresse ändern.

Alternativ ist es möglich, dass der Controller automatisch eine IP-Adresse erhält. In diesem Fall muss der Controller natürlich über ein LAN-Kabel mit dem lokalen Netzwerk verbunden sein, um die IP-Adresse automatisch zu erhalten.

Beachten Sie, dass bei Verwendung einer automatisch erhaltenen IP-Adresse die IP-Adresse geändert wird, wenn Sie den Controller aus- und wieder einschalten! Sie können die neue IP-Adresse, die das Netzwerk dem Controller gegeben hat, immer wieder finden, indem Sie in das Hauptmenü direkt im MVC WEB-Controller unter Information gehen.

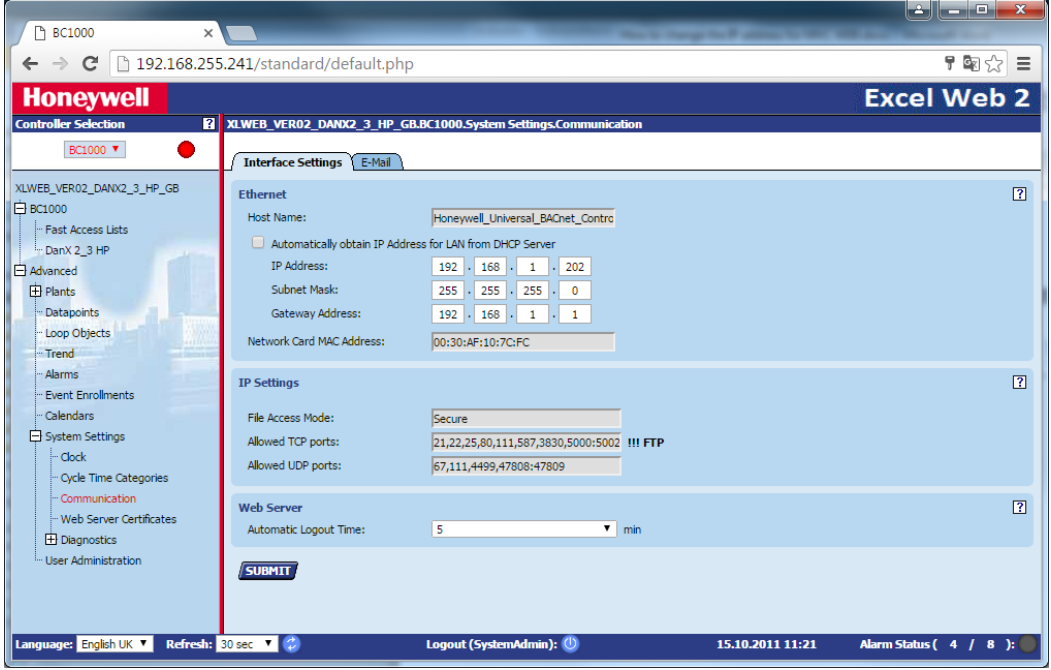

• Klicken Sie auf SENDEN. Sie werden gefragt, ob Sie die Einstellungen ändern möchten und drücken OK.

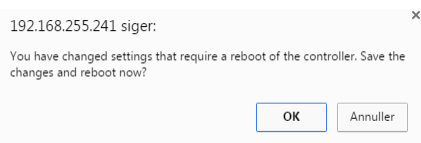

Der Controller wird nun neu gestartet und ist nach etwa 60 Sekunden klar.

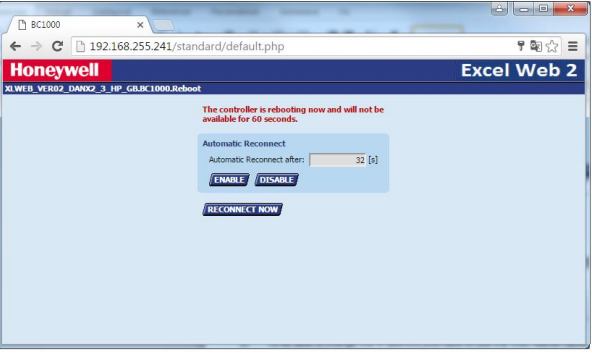

- **Dantherm** CONTROL YOUR CLIMATE
- Sie können nun im Honeywell WEB Controller prüfen ob die korrekte IP Adresse heruntergeladen worden ist. Dies machen Sie unter Main Menu / Information / IP-Adresse.

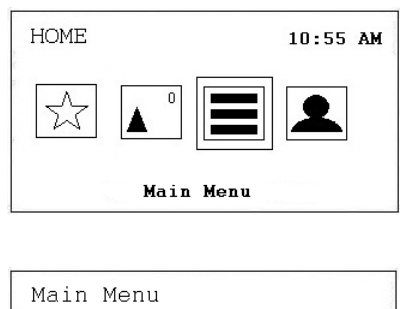

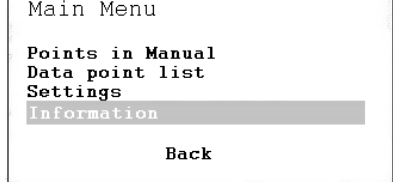

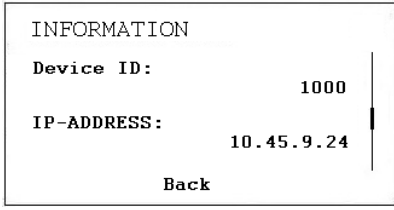

• Verbinden Sie nun den Honeywell WEB-Controller über ein LAN-Kabel mit dem lokalen Netzwerk. Starten Sie einen Browser auf Ihrem Netzwerkcomputer und geben Sie die neue LAN-IP-Adresse ein. Hat der Controller automatisch eine IP-Adresse erhalten, finden Sie die IP-Adresse im Controller unter Hauptmenü / Information / IP-Adresse. Jetzt können Sie den Controller über Ihr LAN-Netzwerk öffnen.

## <span id="page-40-0"></span>**4.10.5 Betrieb**

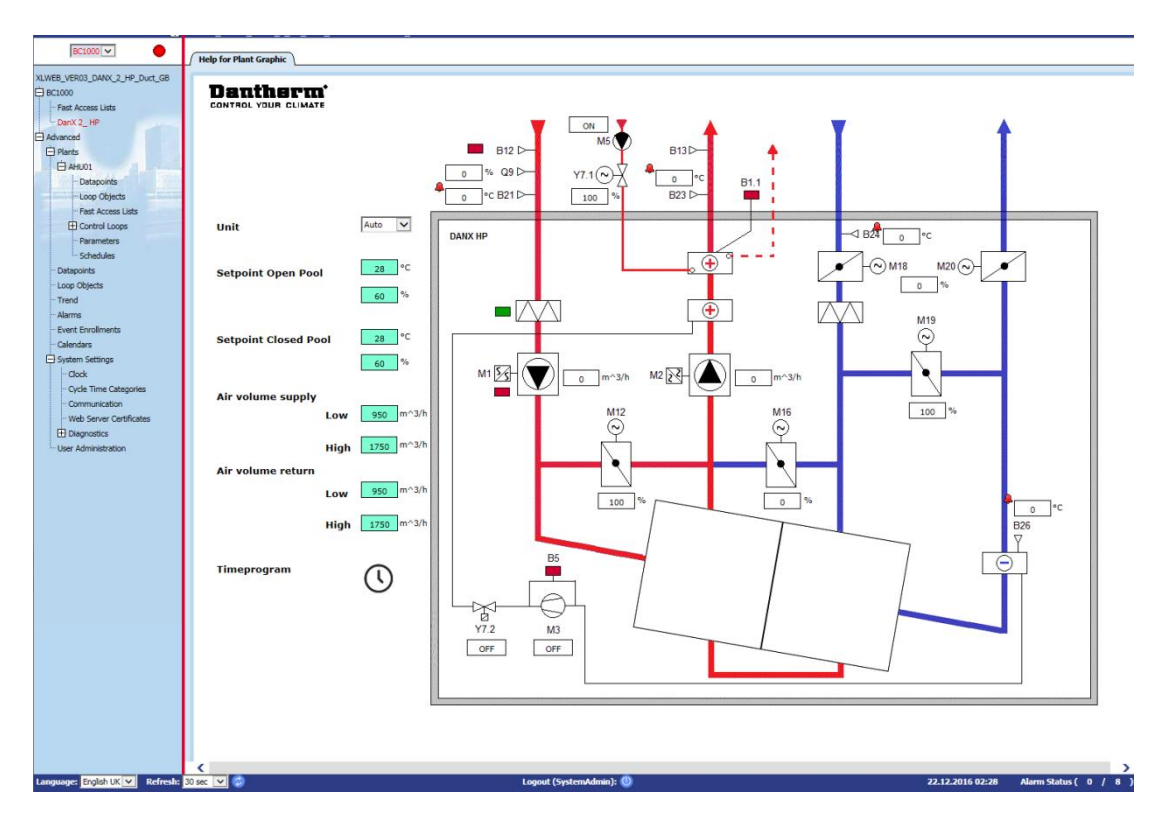

Wenn Sie den WEB-Controller über einen Browser öffnen, zeigt die erste Seite, die Sie immer sehen, das Flussdiagramm des Geräts mit allen wichtigen Werten an. Des Weiteren können Sie auf Sollwerte und das Zeitprogramm zugreifen und das Gerät von dieser Seite aus stoppen.

Der Controllerauswahlbereich auf der linken Seite zeigt die Anwendung des aktuellen Controllers in einer hierarchischen Baumstruktur an. Die Alarmsymbol neben der Dropdown-Liste zeigt an, ob Alarme vorhanden sind (rot) oder nicht (grün).

In der Baumstruktur können folgende wichtige Punkte ausgewählt werden:

- BC1000 / Fast Access Lists: Hier finden Sie das Menü Sollwerte und Gerätestatus.
- Advanced / Plants / AHU01 / Fast Access Lists: Hier finden Sie die Liste Geräte Konfiguration, in der Sie das Gerät für Ihre Bedürfnisse konfigurieren.
- Erweitert / Anlagen / AHU01 / Zeitpläne: Hier finden Sie das Zeitprogramm, in dem Sie die Start / Stopp-Zeiten und die Tag / Nacht-Laufzeiten einstellen können.
- Erweitert / Anlagen / Datenpunkte: Hier finden Sie alle Datenpunkte des Programms und im SystemAdmin-Modus können Sie diese von automatisch auf manuell stellen.
- Erweitert / Anlagen / Alarme: Hier finden Sie den Alarmpuffer für die Steuerung mit allen aufgezeichneten Alarmen.
- Erweitert / Systemeinstellungen / Uhr: Hier stellen Sie die Uhrzeit und das Datum ein.
- Erweitert / Systemeinstellungen / Kommunikation: Hier legen Sie die IP-Adresse für das LAN-Netzwerk fest.

• Erweitert / Systemeinstellungen / Benutzerverwaltung: Hier ändern Sie Benutzerpasswörter, erstellen neue Benutzer und konfigurieren die Zugriffsebene für jeden Benutzer.

Für weitere und tiefere Informationen gibt es ein English Honeywell Benutzerhandbuch, das auf Dantherms FTP-Server zur Verfügung steht.

# **5. INBETRIEBNAHME**

## <span id="page-42-0"></span>**5.1 Einleitung**

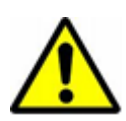

Schalten Sie beim Service der Luftbehandlungseinheiten stets die Stromversorgung am Haupt- *und* Reparaturschalter aus (vollständige Abschaltung) *und* stellen Sie sicher, dass die Stromversorgung nicht durch Unbefugte wieder eingeschaltet wird. Öffnen Sie die Inspektionstüren erst, wenn die Einheit vollständig abgeschaltet ist und die Ventilatoren zum Stillstand gekommen sind. Nach Abschalten der Einheit dreht sich der Ventilator noch etwa 1 bis 3 Minuten, bevor es zum Stillstand kommt. Das Ventilatorrad darf niemals mit der Hand oder einem Gegenstand angehalten werden.

Inbetriebnahme, Wartungs- und Reparaturarbeiten sollten nur von geschulten Fachkräften oder von Personen ausgeführt werden, die durch befugte Mitarbeiter beaufsichtigt werden. Es liegt in der Verantwortung des Monteurs, diese Anleitung und andere zur Verfügung gestellte Informationen zu lesen und zu verstehen.

Zur ersten Inbetriebnahme des DanX 1/2/3 müssen folgende Schritte unternommen werden:

- Überprüfen Sie, ob die Ablaufleitungen korrekt installiert und die Auffangwannen in der Einheit sauber sind.
- Überprüfen Sie, dass alle losen Teile/Zubehörteile aus der Einheit entfernt sind.

#### <span id="page-42-1"></span>**5.2 Luftklappen des DanX 1/2/3 HP**

Folgende 5 Klappen sind in einem DanX 1/2/3 HP installiert:

- 1. Umluftklappe
- 2. Bypass-Klappe
- 3. Mischklappe
- 4. Fortluftklappe
- 5. Außenluftklappe

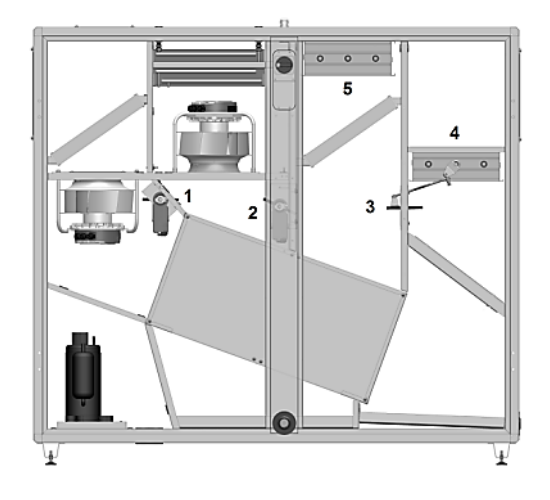

Stellen Sie vor dem Start der Einheit sicher, dass die Klappen in der richtigen Richtung öffnen/schließen. Stellen Sie dazu die Steuerungen auf **Close** (keine Außenluft) ein. Die Klappen sollten nun folgende Positionen einnehmen:

- Umluftklappe halb geöffnet (1) und Mischklappe (3) vollständig geöffnet.
- Außenluftklappe (5) und Fortluftklappe (4) vollständig geschlossen.

Stellen Sie die Steuerung jetzt auf **Open** ein und kontrollieren Sie, ob sich Klappe 4 und 5 öffnen und Klappe 1 und 3 schließen. Stellen Sie jetzt die Außenluft auf 100% ein und warten Sie einige Minuten. Kontrollieren Sie dann, ob die Klappen folgende Positionen eingenommen haben:

- Umluftklappe (1) und Mischklappe (3) vollständig geschlossen.
- Außenluftklappe (5) und Fortluftklappe (4) vollständig geöffnet.

Überprüfen Sie jetzt die Funktion der Bypass-Klappe (2). Sorgen Sie dafür, dass zwischen der Solltemperatur der Schwimmhalle und der Außenlufttemperatur eine Differenz von mindestens 10°C besteht, damit die Einheit im Wärmerückgewinnungsmodus läuft. Jetzt sollte die Bypass-Klappe (2) vollständig geschlossen sein.

## <span id="page-43-0"></span>**5.3 Luftklappen des DanX 1/2/3 XD**

Folgende 4 Klappen sind in einem DanX 1/2/3 XD installiert:

- 1. Umluft-/Mischklappe
- 2. Bypass-Klappe
- 3. Fortluftklappe
- 4. Außenluftklappe

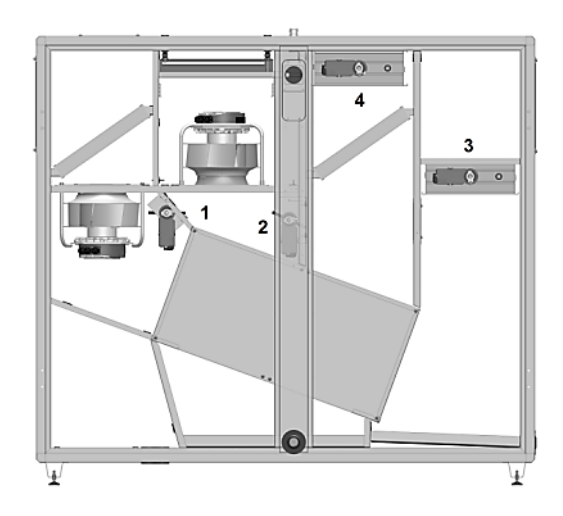

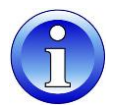

Stellen Sie vor dem Start der Einheit sicher, dass die Klappen in der richtigen Richtung öffnen/schließen:

Stellen Sie dazu die Steuerungen auf **Close** (keine Außenluft) ein. Die Klappen sollten nun folgende Positionen einnehmen:

- Umluft- / Mischklappe (1) vollständig geöffnet.
- Außenluftklappe (4) und Fortluftklappe (3) vollständig geschlossen.

Stellen Sie die Steuerung jetzt auf **Open** ein und kontrollieren Sie, ob sich Klappe 4 und 3 öffnen und Klappe 1 schließt. Stellen Sie nun die Außenluft auf 100% ein und warten Sie einige Minuten. Kontrollieren Sie dann, ob die Klappen folgende Positionen eingenommen haben:

- Umluft- / Mischklappe (1) vollständig geschlossen.
- Außenluftklappe (4) und Fortluftklappe (3) vollständig geöffnet.

Überprüfen Sie jetzt die Funktion der Bypass-Klappe (2). Sorgen Sie dafür, dass zwischen der Solltemperatur der Schwimmhalle und der Außenlufttemperatur eine Differenz von mindestens 10°C besteht, damit die Einheit im Wärmerückgewinnungsmodus läuft. Jetzt sollte die Bypass-Klappe (2) vollständig geschlossen sein.

# **5. INBETRIEBNAHME**

#### <span id="page-44-0"></span>**5.4 Ventilator**

Zur ersten Inbetriebnahme der Ventilator müssen folgende Schritte unternommen werden:

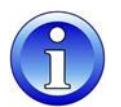

- Überprüfen Sie mit der Hand, ob sich das Ventilatorrad frei dreht.
- Überprüfen Sie, dass alle Klappen in der richtigen Richtung geöffnet sind (siehe Kapitel 5.2 und 5.3)
- Überprüfen Sie, ob das Kanalsystem sauber ist und nicht durch irgendwelche Teile blockiert wird.

#### <span id="page-44-1"></span>**5.5 Frostthermostat**

Wenn ein Frostthermostat installiert ist, überprüfen Sie, ob es auf die korrekte Temperatur eingestellt ist. Die Werkseinstellung ist +8°C.

## <span id="page-44-2"></span>**5.6 Kühlkreislauf des DanX 1/2/3 HP**

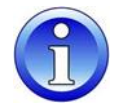

Wenn Sie den Kompressor des Kühlkreislaufs das erste Mal starten, lassen Sie diesen etwa 5 Minuten laufen und schauen Sie dann durch das Sichtglas des Kühlkreislaufs um zu überprüfen, ob sich genügend Kühlmittel in der Einheit befindet (keine Blasen). Wenn Kühlmittel fehlt, halten Sie den Kompressor unverzüglich an und kontrollieren Sie auf eine Undichtigkeit.

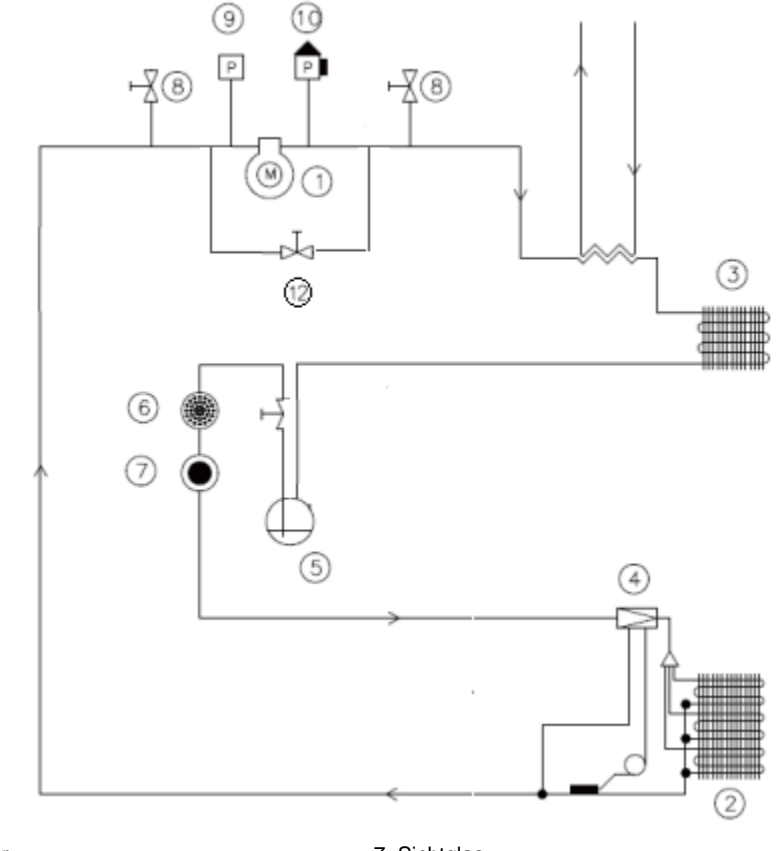

- 
- 2. Verdampfer<br>3. Kondensator
- 
- 
- 
- 
- 
- 1. Kompressor 7. Sichtglas
	- 9. Niederdruck-Pressostat
	-
- 4. Expansionssventil 10. Hochdruck-Pressostat 5. Receiver 10. Hochdruck-Pressostat 5. Receiver
- 5. Receiver 11. Wassergekühlter Kondensator (Zubehör)<br>6. Trockenfilter 12. Magnetventil zur Startentlastung des Kon 12. Magnetventil zur Startentlastung des Kompressors

# <span id="page-45-0"></span>**6.1 Einleitung**

Für optimale Betriebsbedingungen und eine lange Nutzungsdauer des Produkts sind in festgelegten Intervallen an verschiedenen Teilen vorbeugende Wartungsmaßnahmen (siehe 6.2) durchzuführen.

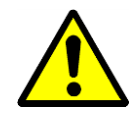

Schalten Sie beim Service von Luftbehandlungseinheiten stets die Stromversorgung am Haupt- und Reparaturschalter aus (vollständige Abschaltung) und stellen Sie sicher, dass die Stromversorgung nicht durch Unbefugte wieder eingeschaltet wird. Öffnen Sie die Inspektionstüren erst, wenn die Einheit abgeschaltet ist und die Ventilatoren zum Stillstand gekommen sind. Nach Abschalten der Einheit dreht sich das Ventilatorrad noch etwa 1 bis 3 Minuten, bevor es zum Stillstand kommt. Das Ventilatorrad darf niemals mit der Hand oder einem Gegenstand angehalten werden.

Inbetriebnahme, Wartungs- und Reparaturarbeiten sollten nur von geschulten Fachkräften oder von Personen ausgeführt werden, die durch befugte Mitarbeiter beaufsichtigt werden. Es liegt in der Verantwortung des Monteurs, diese Anleitung und andere zur Verfügung gestellte Informationen zu lesen und zu verstehen.

#### <span id="page-45-1"></span>**6.2 Wartungsplan**

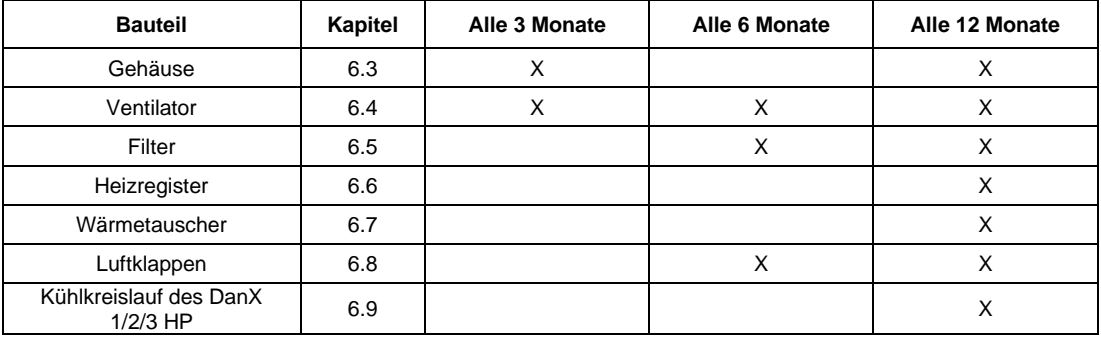

#### <span id="page-45-2"></span>**6.3 Gehäuse**

Zur Wartung des Gehäuses sollten folgende Schritte unternommen werden:

- Kontrollieren Sie das Gehäuse innen auf Staub oder Schmutz. Führen Sie gegebenenfalls eine trockene oder nasse Reinigung durch (alle 3 Monate).
- Reinigen Sie alle Auffangwannen, entweder trocken oder nass, und kontrollieren Sie, dass das Kondenswasser frei ablaufen kann (alle 3 Monate).
- Kontrollieren Sie auf Farbbeschädigungen und Rost. Reinigen Sie die beschädigte/rostige Stelle und schützen Sie sie mit neuer Farbe (alle 3 Monate).
- Kontrollieren Sie alle Dichtungen an den Wartungstüren auf Undichtigkeiten und Beschädigungen. Ersetzen Sie gegebenenfalls beschädigte Dichtungen (alle 12 Monate).
- Schmieren Sie Türschlösser und -scharniere (alle 12 Monate).

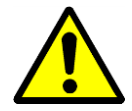

Verwenden Sie unter keinen Umständen starke Lösungsmittel oder Lösungen, die chlorierte Kohlenwasserstoffe, Ester, Ketone oder scheuernde Reinigungs- oder Putzmittel enthalten.

# <span id="page-46-0"></span>**6.4 Ventilator**

Zur Wartung der Ventilatoren sollten folgende Schritte unternommen werden:

- Kontrollieren Sie das Ventilatorrad auf Unwucht (alle 3 Monate).
- Kontrollieren Sie die Ventilator / Motorlager auf unnormale Geräusche (alle 3 Monate)
- Kontrollieren Sie die Ventilator auf Staub oder Schmutz. Führen Sie gegebenenfalls eine trockene oder nasse Reinigung der Ventilatorräder durch (alle 3 Monate).

#### <span id="page-46-1"></span>**6.5 Filter**

Alle 6 Monate:

- Nehmen Sie die Filter heraus.
- Kontrollieren Sie die Filter auf Schmutz und Schäden.
- Reinigen Sie die Filterschiene und setzen Sie die alten/neuen Filter wieder ein.

Alle 12 Monate (oder wenn "Filter Check" auf dem Display erscheint)

- Nehmen Sie die Filter heraus.
- Reinigen Sie die Filterschiene und setzen Sie neue Filter ein.

#### <span id="page-46-2"></span>**6.6 Heizregister**

Zur Wartung der Heizregister sollten folgende Schritte unternommen werden:

- Kontrollieren Sie die Register auf Staub oder Schmutz. Reinigen Sie gegebenenfalls die Aluminiumlamellen mit einem weichen Pinsel oder einem Staubsauger.
- Kontrollieren Sie auf Wasseraustritte.
- Entlüften Sie den Wasserkreislauf durch das Ventil des Leitungssystems (Luft im Leitungssystem kann die Kapazität reduzieren).
- Kontrollieren Sie, dass der Frostsensor (falls vorhanden) ordnungsgemäß befestigt ist.

#### <span id="page-46-3"></span>**6.7 Doppelkreuzstrom-Wärmetauscher**

Der Doppelkreuzstrom-Wärmetauscher hat keine mechanischen Teile. Daher sollten nur die Platten überprüft und gegebenenfalls gereinigt werden. Reinigen Sie die Platten mit einem weichen Pinsel oder verwenden Sie einen Hochdruckreiniger mit Druckluft und blasen Sie gegen den Luftstrom.

#### <span id="page-46-4"></span>**6.8 Luftklappen**

Zur Wartung der Luftklappen der Einheit sollten folgende Schritte unternommen werden:

- Überprüfen Sie, ob die Einstellung der Luftklappen mit dem aktuellen Betriebsmodus übereinstimmt. (alle 6 Monate).
- Überprüfen Sie, dass die Klappenlamellen drehbar sind, wenn der Klappenmotor läuft und dass diese vollständig schließen/öffnen können (alle 6 Monate).
- Kontrollieren Sie die Befestigung der Motor-/Klappenwelle (alle 12 Monate).
- Führen Sie gegebenenfalls eine trockene oder nasse Reinigung der Klappenlamellen durch (alle 12 Monate).
- Kontrollieren Sie die Gummidichtungen auf Beschädigungen (alle 12 Monate).

## <span id="page-47-0"></span>**6.9 Kühlkreislauf**

Zur Wartung des Verdampfers und des Kondensatorregisters des Kühlkreislaufs sollten folgende Schritte unternommen werden:

- Kontrollieren Sie die Register auf Staub oder Schmutz. Reinigen Sie gegebenenfalls die Aluminiumlamellen mit einem weichen Pinsel oder einem Staubsauger.
- Biegen Sie eventuell verbogene Lamellen mit geeigneten Werkzeugen gerade.
- Überprüfen Sie, dass der Frostsensor im Verdampfer ordnungsgemäß befestigt ist.

Zur Überprüfung des Kühlkreislaufs sollten folgende Schritte unternommen werden:

- Entfernen Sie das Luftgitter der Inspektionstür und führen Sie die Rohre Ihres Hochdruck-/Niederdruck-Manometers durch die Öffnung. Schließen Sie jetzt Ihre Manometer an die Hochdruck- und Niederdruckseite des Kühlkreislaufes an.
- Schließen Sie alle Inspektionstüren und fahren Sie die Einheit hoch. Warten Sie einige Minuten und kontrollieren Sie die Niederdruck-/Hochdruck-Manometer. Das Hochdruck-Messgerät sollte zwischen 40-50 °C und das Niederdruck-Messgerät etwa 0-10°C je nach Betriebs- und Außenbedingungen anzeigen
- Halten Sie die Einheit am Laufen, öffnen Sie die rechte Inspektionstür und kontrollieren Sie, dass das Sichtglas des Kühlkreislaufs frei von Blasen ist.

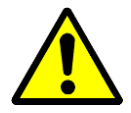

Wenn Sie über den Zustand des Kühlkreislaufs im Zweifel sind, schalten Sie den Kompressor zur Vermeidung von Schäden unverzüglich ab und ziehen Sie einen Kühltechniker oder den Dantherm-Service hinzu.

# <span id="page-48-0"></span>**7.1 Einleitung**

In der Regel wird eine Betriebsstörung durch einen Alarm auf dem Display des Bedienpanels angezeigt. Für Einzelheiten siehe Kapitel 4. Steuerung in diesem Handbuch.

# <span id="page-48-1"></span>**7.2 Fehlersuche**

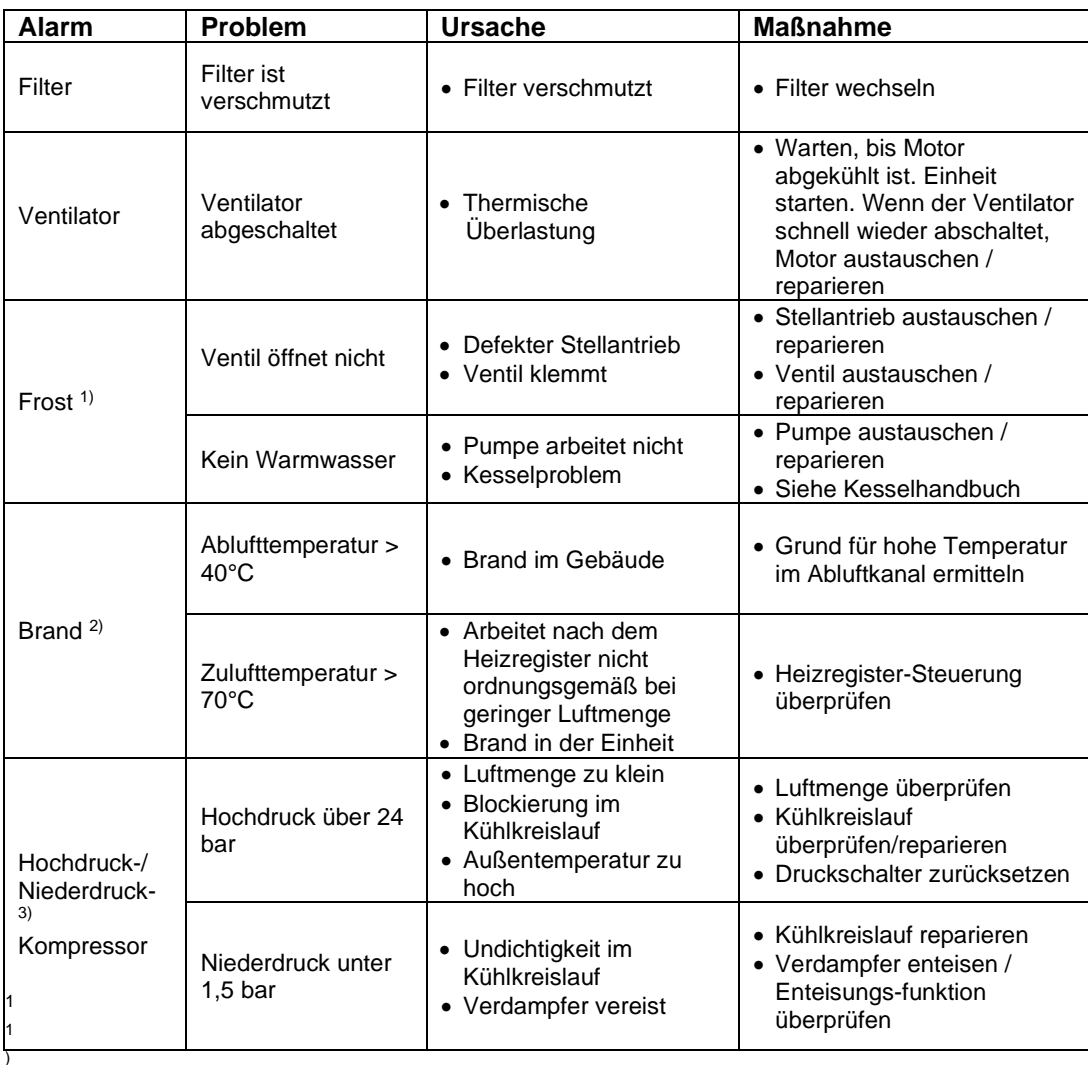

Wenn es sich beim Frostthermostat um ein manuelles Thermostat handelt, müssen Sie dieses vor dem Start der Einheit zurückstellen. Das

Thermostat befindet sich normalerweise oberen am Gerät in der Nähe des Heizregisters.

2) Der Brandthermostat ist vor dem erneuten Start der Einheit zurückzustellen. Drücken Sie dazu den roten Knopf am Thermostat. Die Thermostate befinden sich im Abluft- (70°C Thermostat) und Zuluft- (40°C) Kanal.

3) Der Hochdruck-Pressostat ist vor dem erneuten Start des Kompressors zurückzustellen. Der rote Rückstellknopf (1) befindet sich im Gerät genau über dem Kompressor.

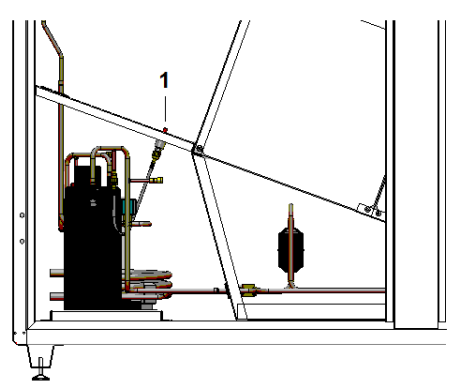

#### <span id="page-49-0"></span>**8.1 Entsorgung der Einheit**

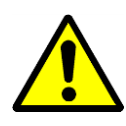

Die Entfernung und Entsorgung der Einheit darf nur durch Fachkräfte erfolgen.

Alle Versorgungsleitungen wie Strom und Warmwasser müssen vor Stilllegung und Demontage der Ausrüstung unterbrochen worden sein. Vergewissern Sie sich, dass keine Wasser-Glykol-Gemisch austritt.

Lassen Sie das Wasser-Glykol-Gemisch aus dem Heizregister ab, bevor das Register aus der Einheit entfernt wird.

Lassen Sie Öl und Kühlmittel aus dem Kühlkreislauf ab, bevor dieser demontiert wird.

Recyceln Sie zum Schutz der Umwelt sämtliche Materialien gemäß nationalen Vorschriften und Verfahren.

#### <span id="page-50-0"></span>**9.1 Declaration of the unit**

EU Declaration of Dantherm Air Handling A/S, Marienlystvej 65, DK-7800 Skive hereby declare that the **Conformity** unit mentioned below:

**DanX 1 XD DanX 1 HP DanX 2 XD DanX 2 HP DanX 3 XD DanX 3 HP**

- complies with the following directives:

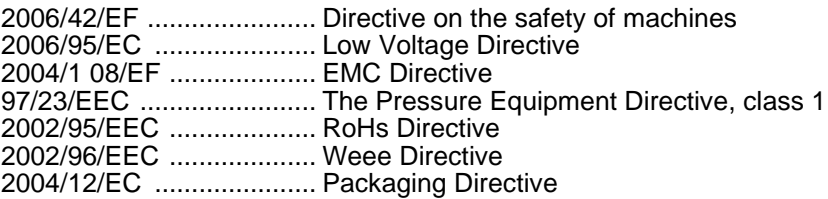

- and is manufactured in compliance with the following harmonized standards:

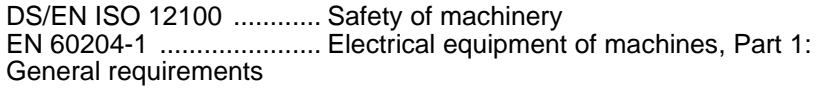

Skive, 26.08.2016

# <span id="page-51-0"></span>**9.2 Ersatzteile, Außen**

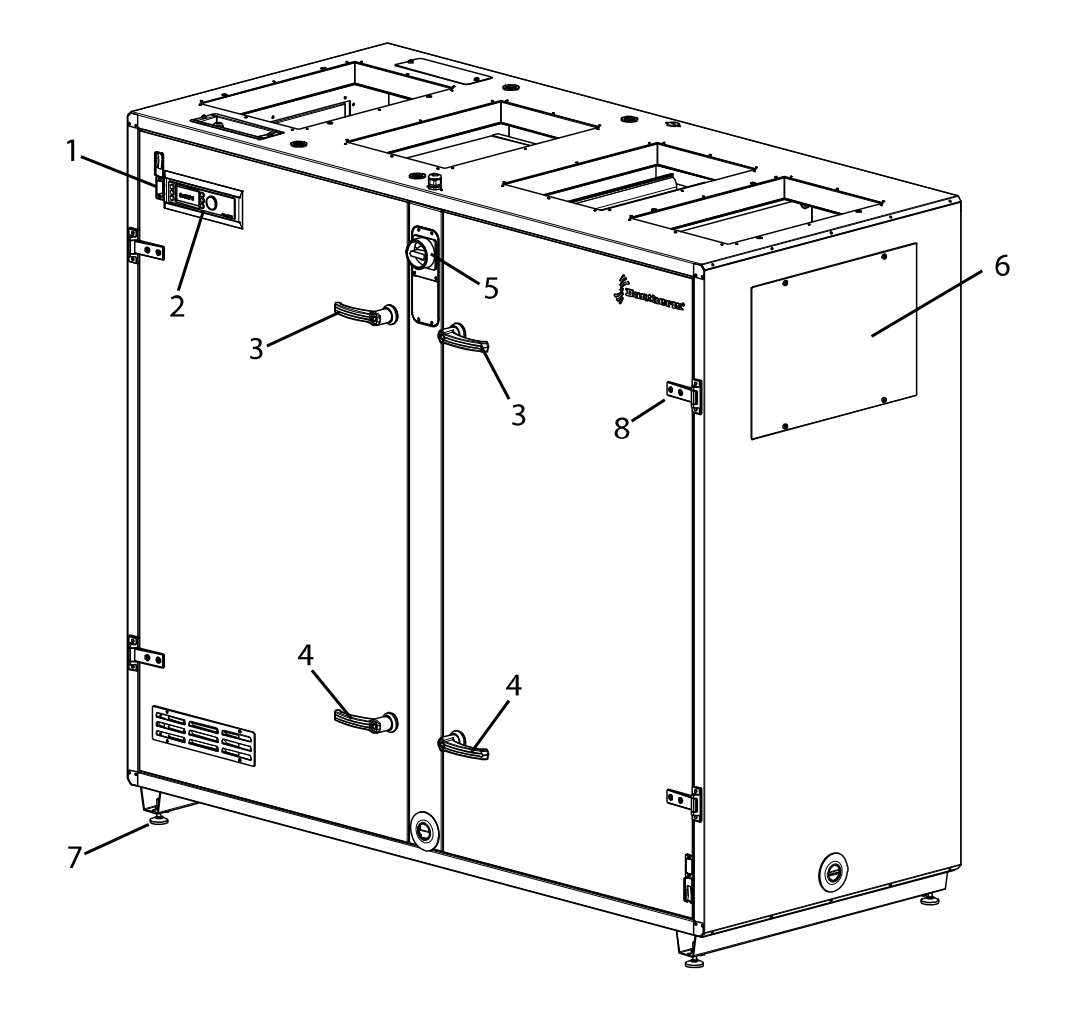

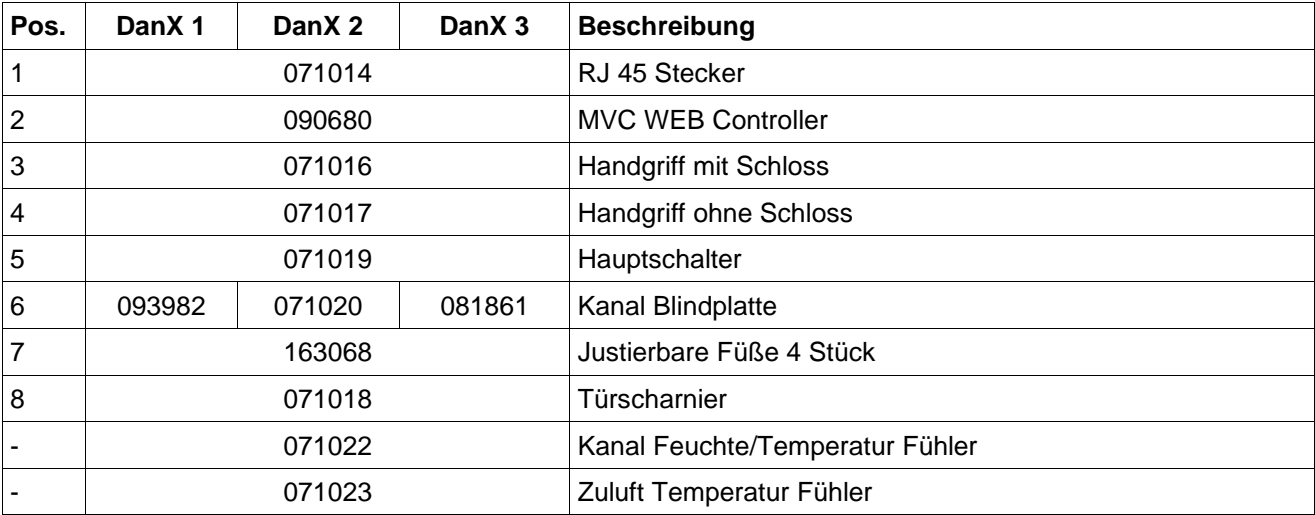

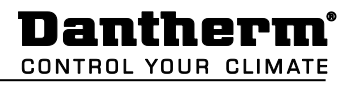

# <span id="page-52-0"></span>**9.3 Interne Ersatzteile**

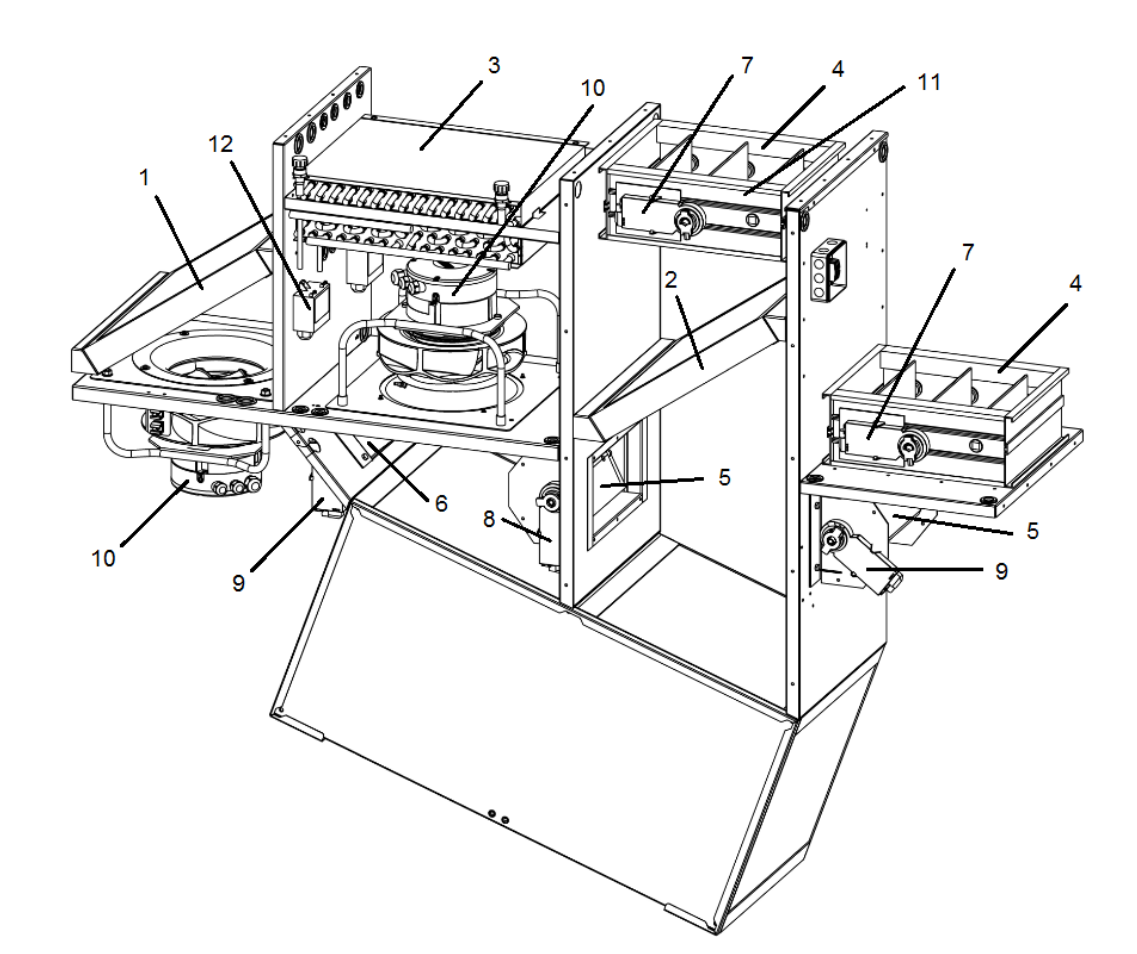

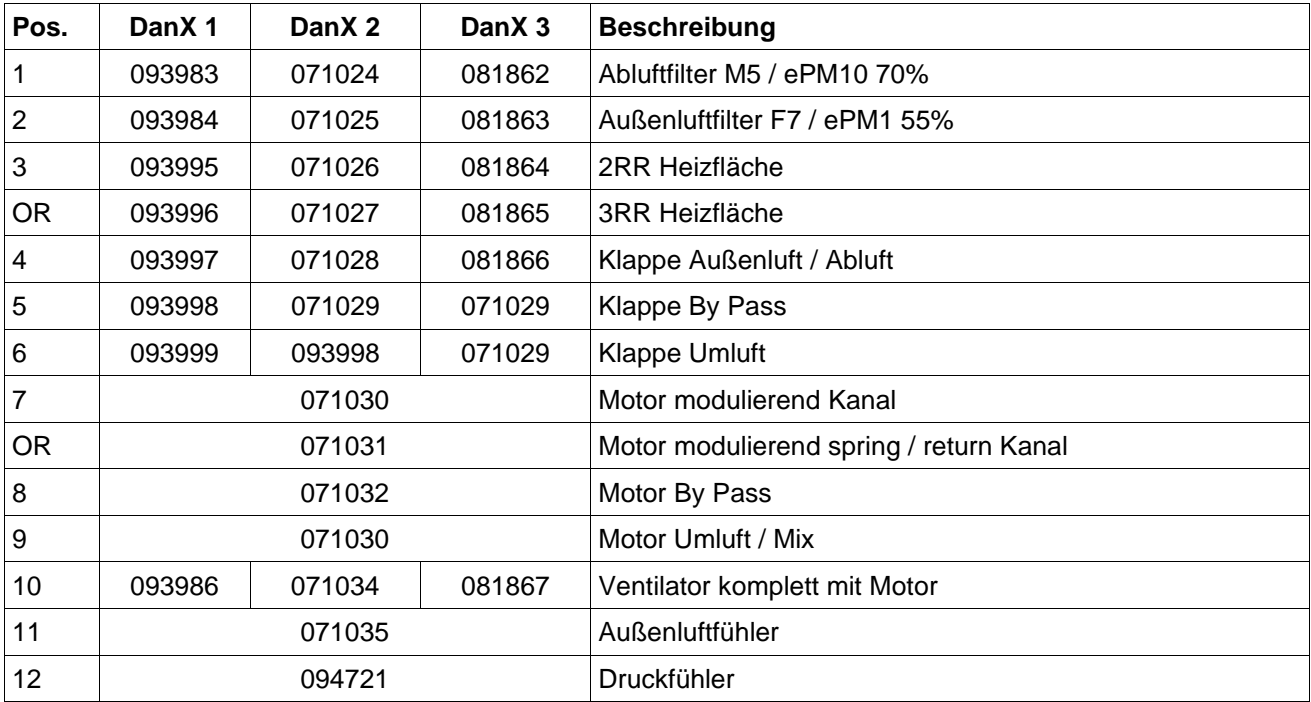

# <span id="page-53-0"></span>**9.4 Ersatzteile, Kühlkreislauf**

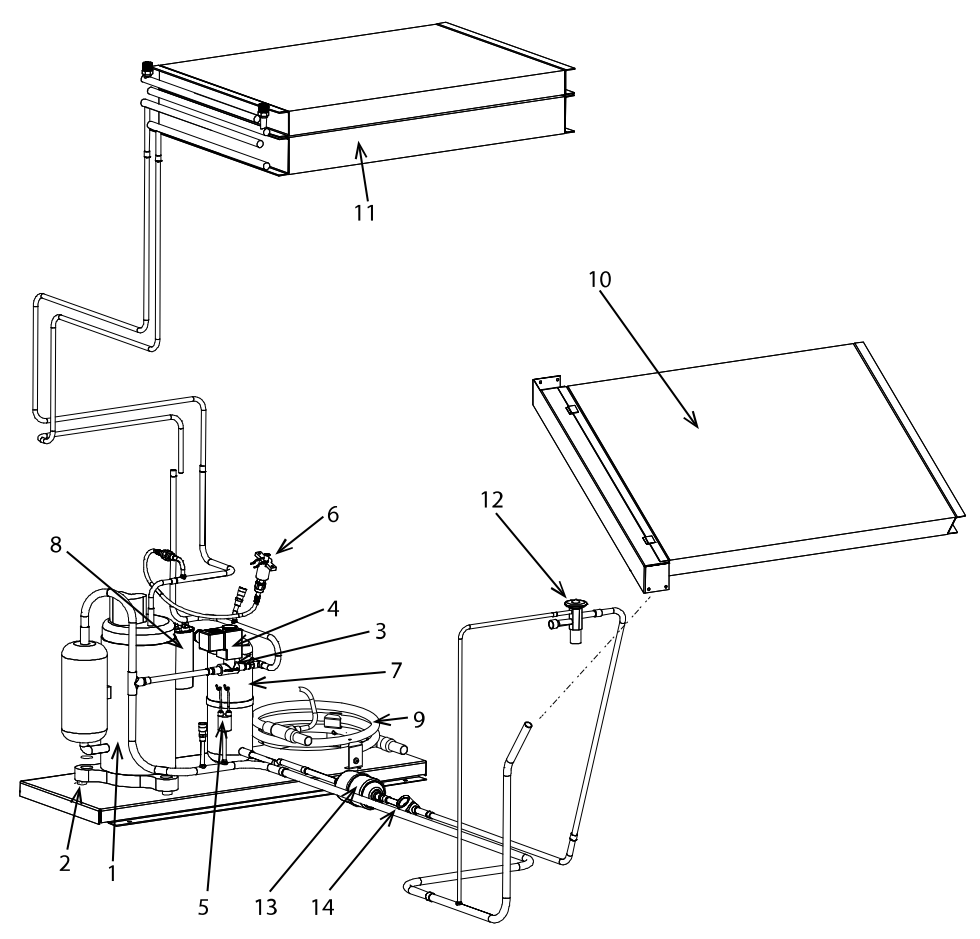

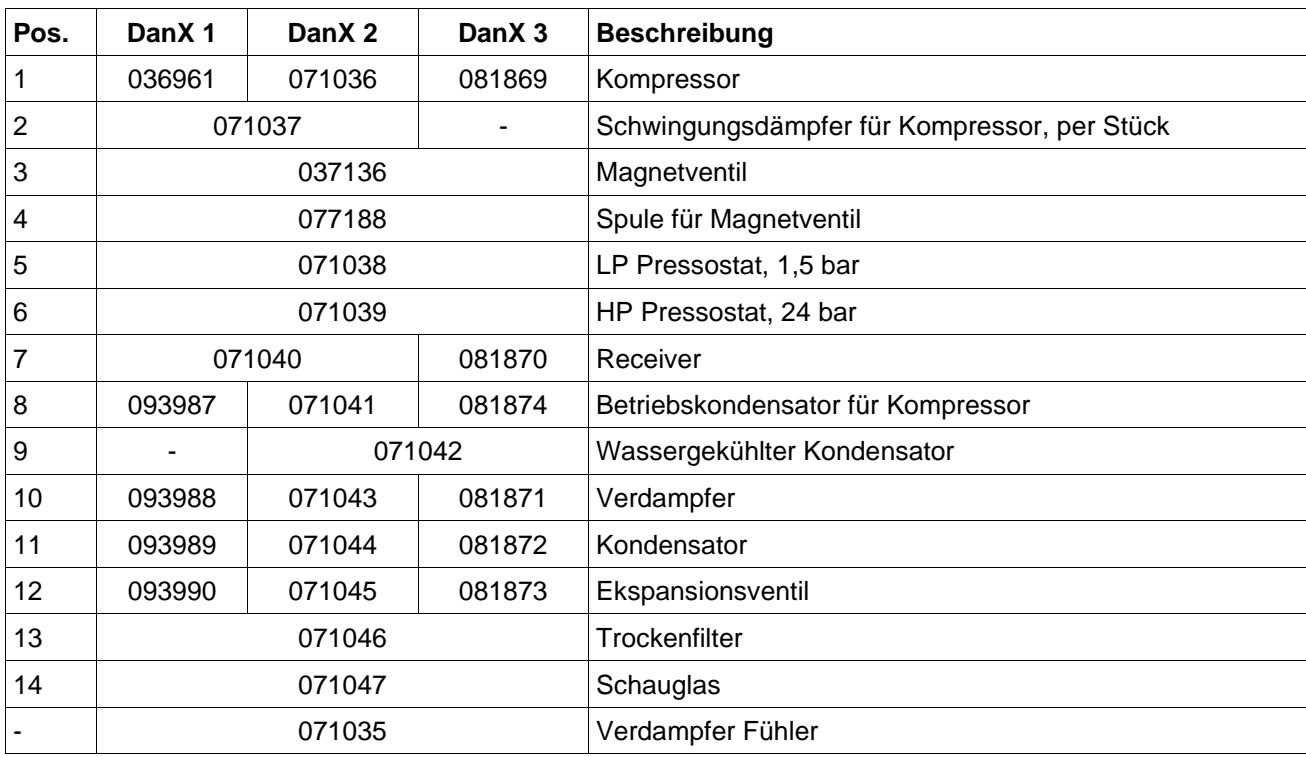

# <span id="page-54-0"></span>**9.5 Technische Daten DanX 1**

# **Generell**

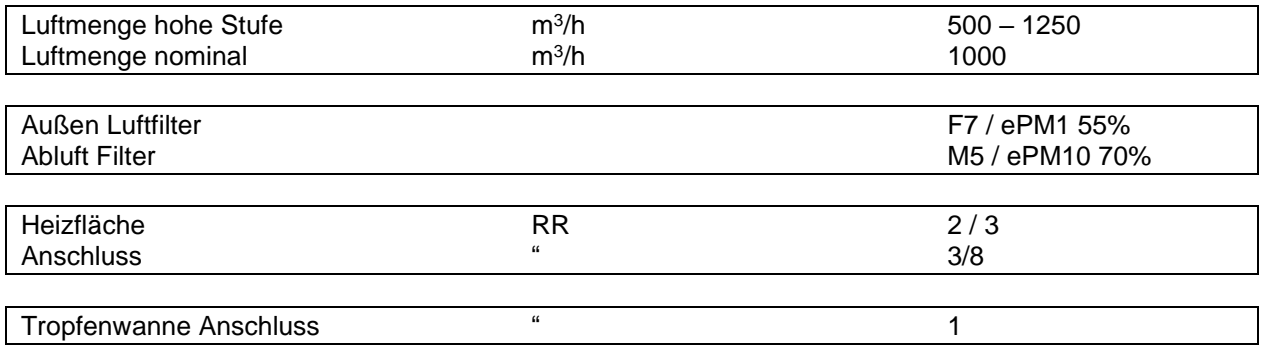

# **DanX 1 XD**

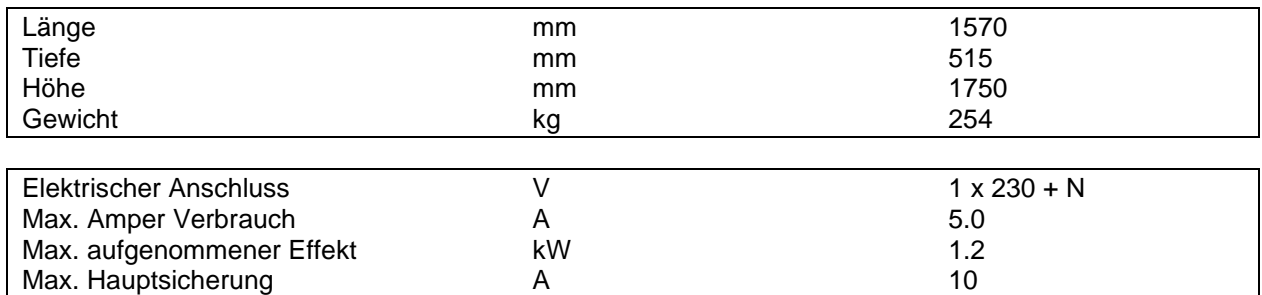

# **DanX 1 HP**

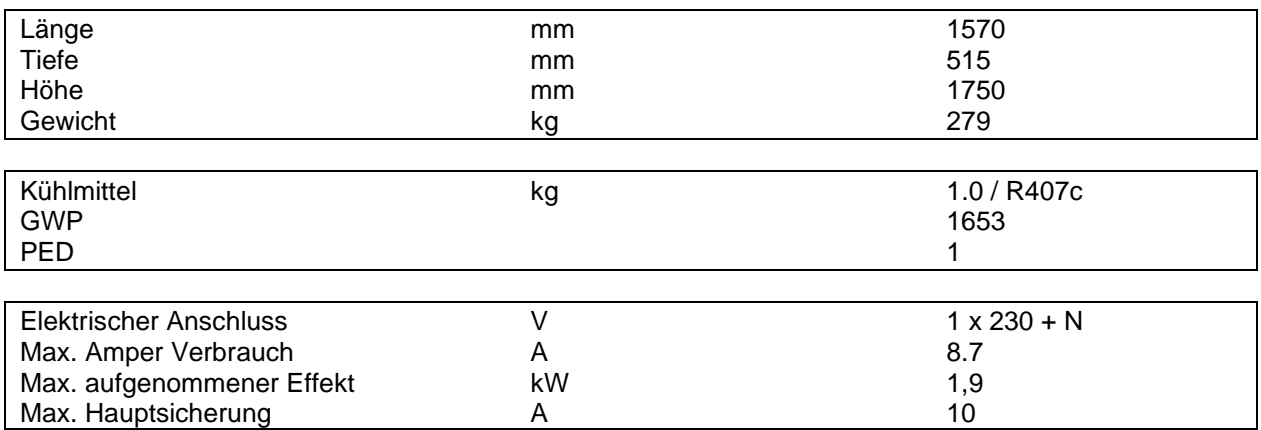

# <span id="page-55-0"></span>**9.6 Technische Daten DanX 2**

# **Generell**

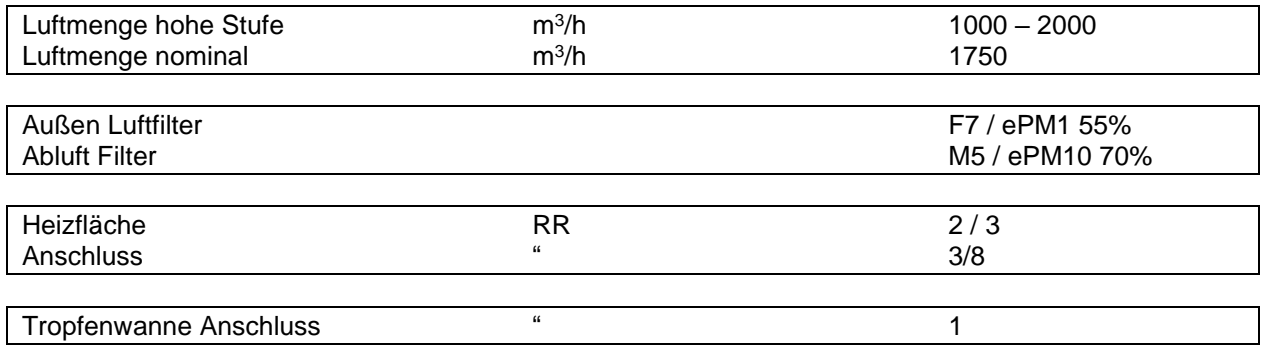

# **DanX 2 XD**

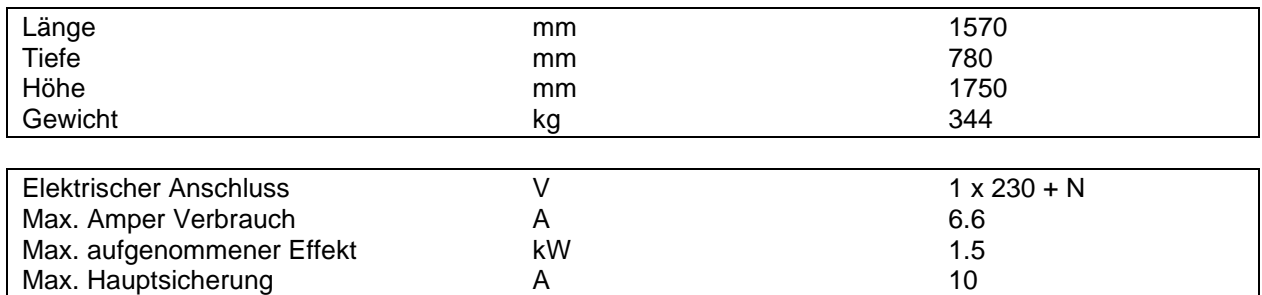

# **DanX 2 HP**

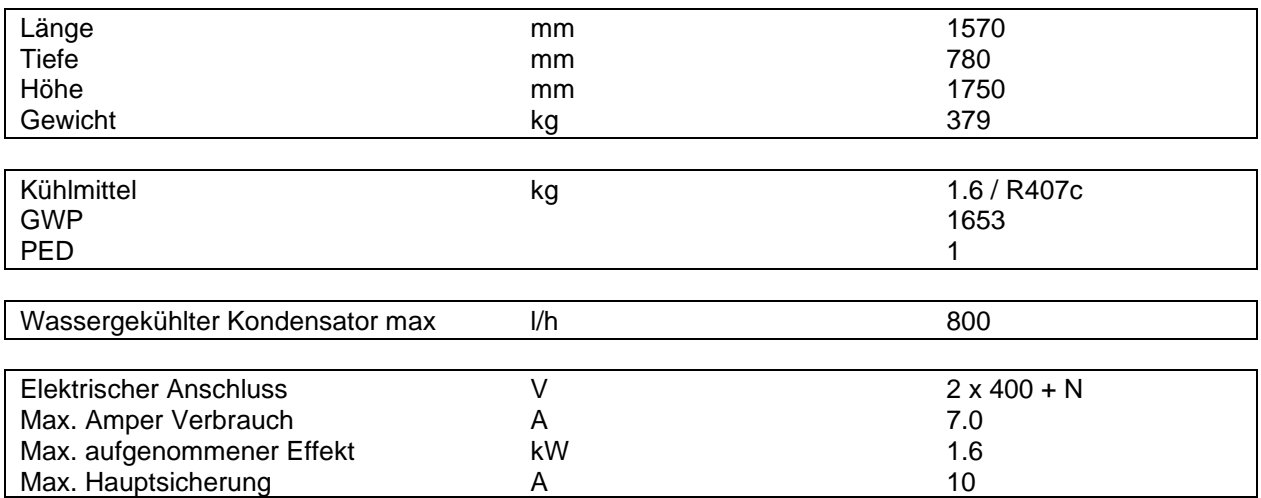

# <span id="page-56-0"></span>**9.7 Technische Daten DanX 3**

#### **General**

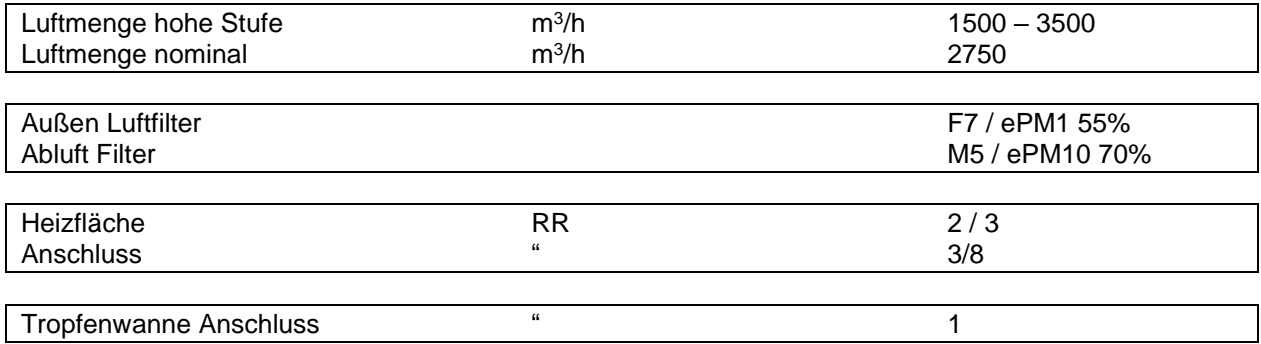

# **DanX XD**

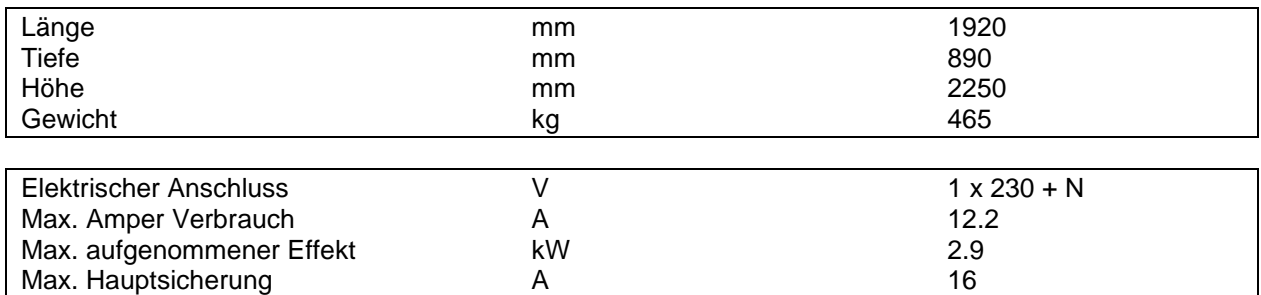

#### **DanX HP**

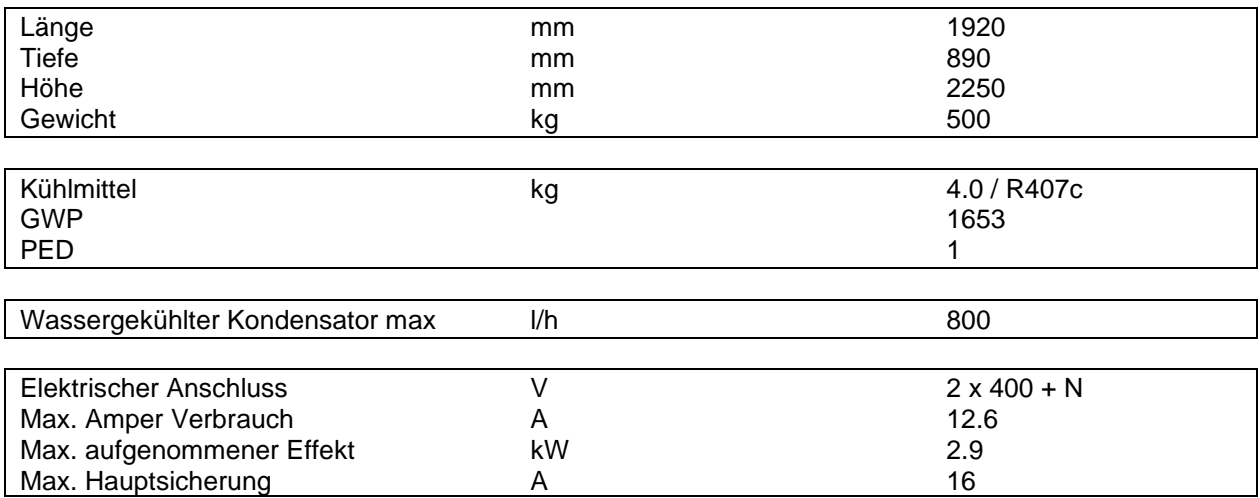

# Contact Dantherm

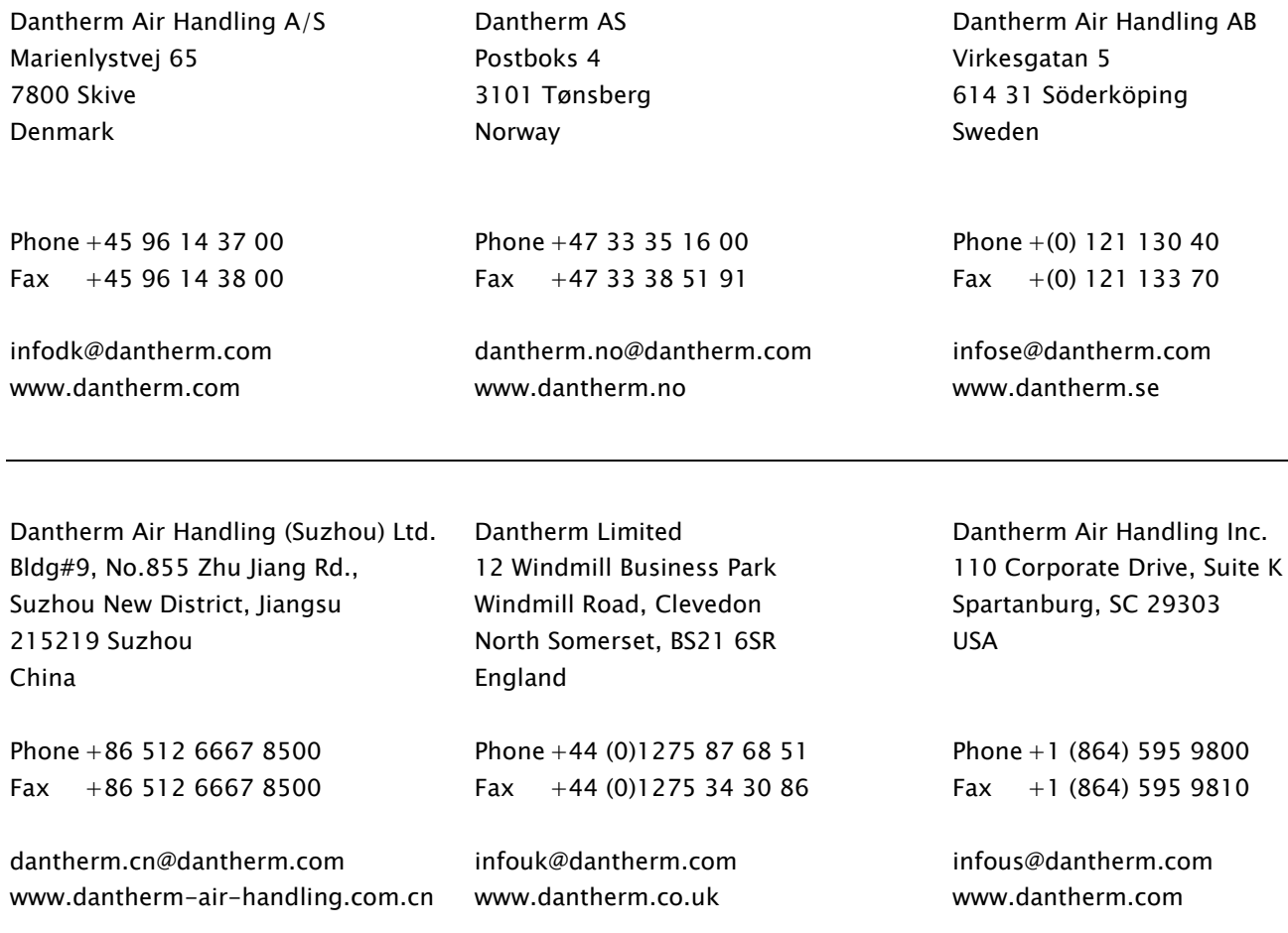

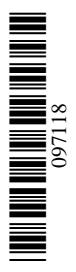

# Dantherm A/S

Marienlystvej 65 7800 Skive Denmark www.dantherm.com service@dantherm.com

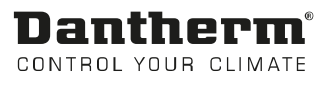